# **取扱説明書 HUAWEI** MediaPad T5

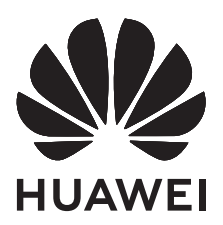

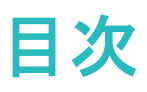

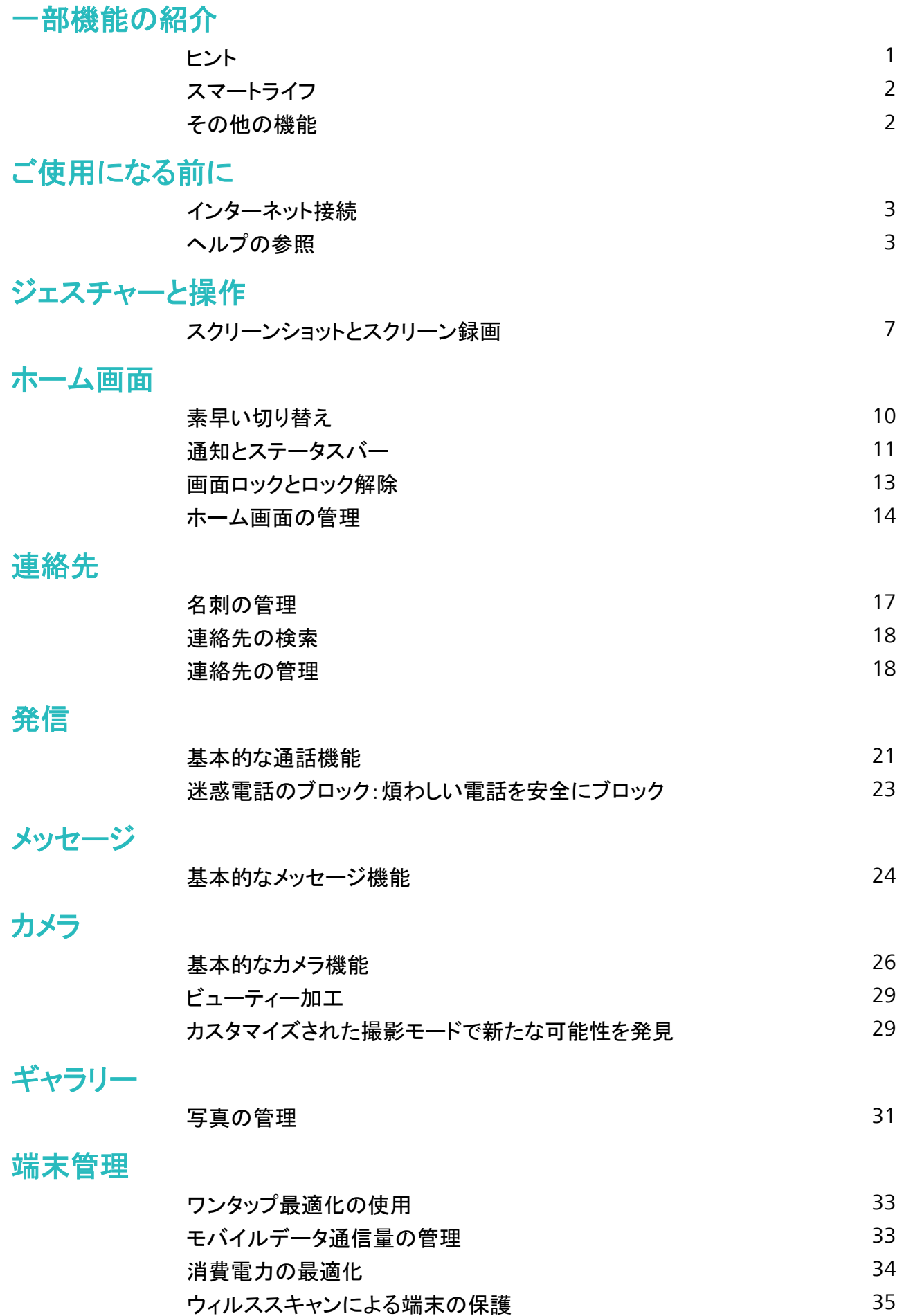

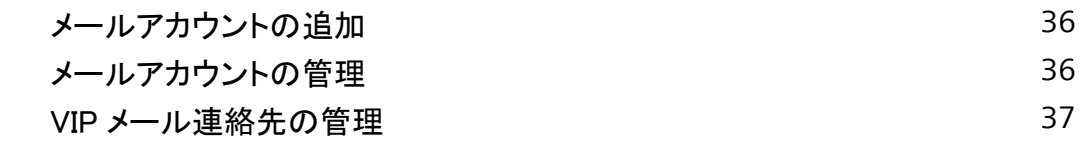

[カレンダー](#page-41-0)

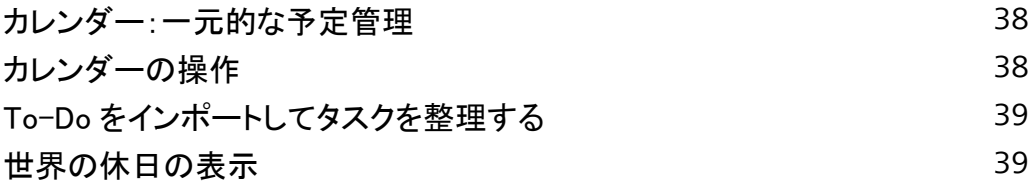

### [時計](#page-44-0)

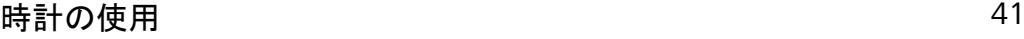

### [メモ帳](#page-46-0)

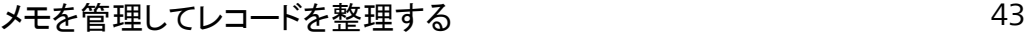

### [ツール](#page-47-0)

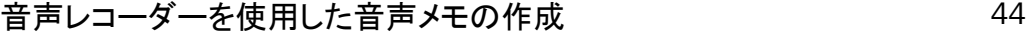

### [デバイス接続](#page-48-0)

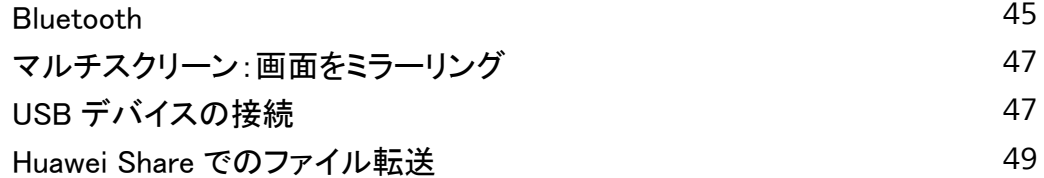

### [セキュリティとプライバシー](#page-53-0)

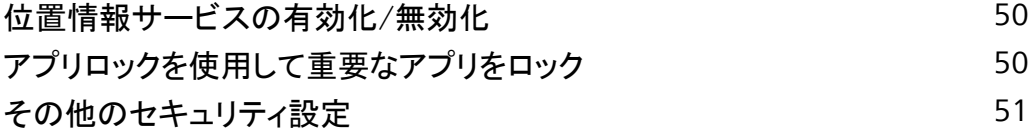

### [バックアップと復元](#page-56-0)

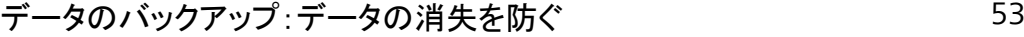

- [microSD カードへのデータのバックアップ](#page-56-0) ちょうしょう しょうしょう ちょうしょう
- [USB ストレージデバイスへのデータのバックアップ](#page-56-0) アンプラング しょうろ
- [コンピュータへのデータのバックアップ](#page-57-0) ファイン ちゅうしょう しょうしょう

### [Wi-Fi とネットワーク](#page-58-0)

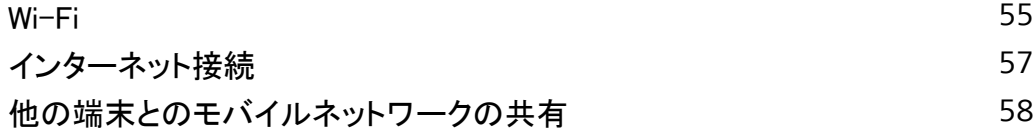

### [サウンドと表示](#page-63-0)

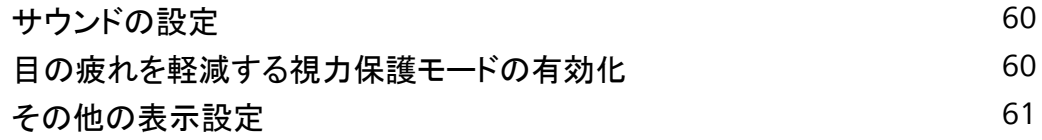

ii

### [ストレージ](#page-66-0)

[ストレージクリーナー](#page-66-0) [63](#page-66-0)

### [システム](#page-67-0)

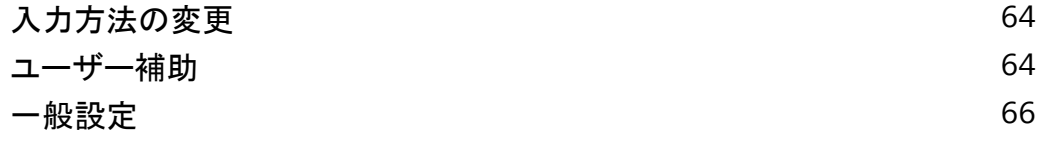

### [システム更新](#page-72-0)

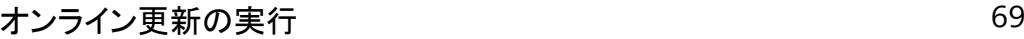

目次

# <span id="page-4-0"></span>一部機能の紹介

ヒント

### ショートカットによる、よく利用する機能へのアクセス

アプリアイコンを長押しすることで、よく利用する機能のメニューが表示され、素早くアクセスできます。 また、機能を長押しして、ホーム画面にドラッグすることでショートカットを作成することもできます。

● アプリアイコンを長押ししてもショートカットが作成されない場合、該当するアプリがホーム画面への ショートカット作成に対応していません。

### Huawei Share でのファイル転送

Huawei Shareを使用すると、Huawei端末間で写真、ビデオ、その他のファイルを素早く転送できます。 Huawei Shareでは、近くにあるHuawei端末をBluetoothで検出し、モバイルデータ通信を使用せずに、 Wi-Fiでファイルを素早く転送できます。

Huawei Shareでは、データの転送にWi-FiとBluetoothが使用されます。Huawei Shareを有効にする と、Wi-FiとBluetoothが自動的に有効になります。

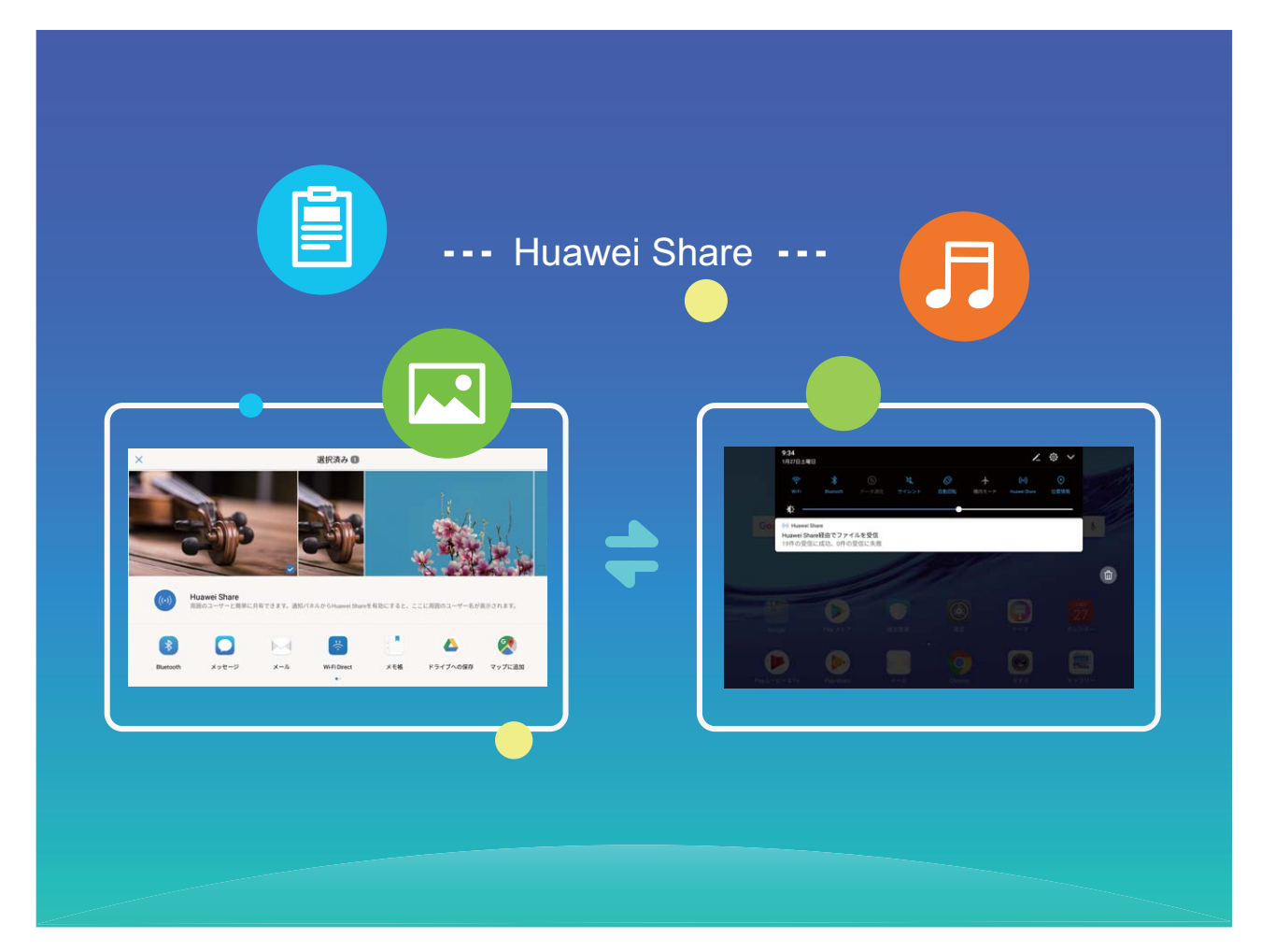

Huawei Shareを使用したファイルの送信:他のHuawei端末に送信したいファイルを選択して、共有をタ ップします。近くにある端末のリストからファイル送信先の端末を選択し、ファイルを送信します。

<span id="page-5-0"></span>Huawei Shareを使用したファイルの受信:ステータスバーを下にスワイプして、ショートカットパネルを開 き、<sup>(ω)</sup> をタップして、Huawei Shareを有効にします。ファイル転送通知が表示されたら、承諾をタップ します。デフォルトでは、受信したファイルは ファイル の Huawei Share フォルダに保存されます。

## スマートライフ

### ツインアプリ:1 度に 2 つのソーシャルメディアアカウントにログイン

LINEやFacebookなどのSNSアプリに2つの異なるアカウントで同時にログインしてアカウントの切り替え ごとにアプリを起動し直すことなく使用したいと思ったことはありませんか?ツインアプリ機能では、LINE やFacebookにおいて2つのアカウントで同時にログインし、仕事用とプライベート用で使い分けることが 可能になります。

ツインアプリ機能は、WeChat、QQ、LINE、Facebook、Snapchat、WhatsApp、Messengerでのみ有効 です。この機能を使用する前に該当のアプリの最新バージョンをダウンロードしてください。

設定 を開きます。アプリと通知 > ツインアプリ に移動して、必要に応じてWeChat、QQ、LINE、 Facebook、Snapchat、WhatsApp、Messengerに対してツインアプリ機能を有効にします。

ツインアプリ機能を有効にしたら、ホーム画面上にWeChat、QQ、LINE、Facebook、Snapchat、 WhatsApp、Messengerのアプリのアイコンが2つ表示されます。これは同時に同一アプリに対して2つの アカウントでログインできることを示しています。ツインアプリが有効になっているアプリのアイコンを長 押しすることで素早くツインアプリ機能を無効にできます。

# その他の機能

### メモリのクリーンアップによるパフォーマンス向上

ストレージクリーナーを使用すると、キャッシュ、大容量ファイルや不要なファイル、未使用のアプリファ イルをすばやく削除して、システムパフォーマンスを向上させ、端末を最高の状態に保つことができま す。

システムのパフォーマンスが低下したり、ストレージの空き容量が少なくなると、端末管理アプリからクリ ーンアップの通知が表示されます。画面の指示に従って、端末のメモリをクリーンアップし、ストレージの 空き容量を確保することができます。

クリーンアップ:端末の使用に影響を与えずに、不要なファイルとシステムキャッシュをスキャンしてメモ リと内部ストレージの空き容量をすばやく確保できます。

ディープクリーンアップ:大容量のファイル、ビデオ、画像、アプリの残存ファイル、音楽ファイル、不要な インストールパッケージ、未使用ファイル、サイズが大きいファイルなどをスキャンし、そのスキャン結果 に基づいてクリーンアップが推奨されます。これにより、重要なファイルを誤って削除することなく、ストレ ージの空き容量を確保できます。

# <span id="page-6-0"></span>ご使用になる前に

# インターネット接続

端末から簡単にWi-Fiネットワークに接続できます。

#### Wi-Fi ネットワークへの接続

- 1 ステータスバーを下にスワイプして、ショートカットパネルを開きます。
- 2 う を長押しして、Wi-Fi設定画面を開きます。
- 3 Wi-Fiをオンにします。現在の場所で、端末で利用可能なすべてのWi-Fiネットワーク一覧が表示され ます。
- 4 接続先となるWi-Fiネットワークを選択します。暗号化されたネットワークを選択した場合には、Wi-Fi パスワードの入力が必要です。

### モバイルデータ通信経由での接続

- モバイルデータ通信を使用する前に、高額なデータ通信料金の発生を避けるため、通信事業者の データ通信プランに加入していることを確認してください。Wi-Fi対応のみのタブレット端末では、モ バイルデータ通信がサポートされていません。
- 1 ステータスバーを下にスワイプして、ショートカットパネルを開きます。
- 2 をタップして、モバイルデータ通信を有効にします。
	- インターネット接続が必要ない場合、モバイルデータ通信を無効にして消費電力とデータ通信量 を節約してください。

### ヘルプの参照

#### 法律上の注意事項

#### Copyright © Huawei Technologies Co., Ltd. 2018.All rights reserved.

本書は、Huawei Technologies Co., Ltd. およびその関連会社 (以下「Huawei」) の書面による事前の同 意なくいかなる形式や方法でも、複製または転載することはできません。

本書に記載されている製品には、Huawei およびライセンス許諾者の著作権のあるソフトウェアが含ま れている場合があります。いかなる方法によっても上記ソフトウェアを複製、配布、変更、逆コンパイル、 逆アセンブル、暗号解読、抽出、リバースエンジニアリング、貸借、譲渡またはサブライセンス許諾を行 ってはなりません。ただし、そのような制限が適用法により禁止されている場合、またはそのような行為 が各著作権保持者により承認されている場合を除きます。

#### 商標と許可

We <sub>Huawei</sub> と VeはHuawei Technologies Co., Ltdの商標または登録商標です。

Android™はGoogle LLC の商標です。

*Bluetooth*® およびそのロゴは*Bluetooth SIG, Inc.*の登録商標です。Huawei Technologies Co., Ltdによる この商標の使用はライセンス供与されています。

ENERGY STAR®マーク

ENERGY STAR®に関する詳細は、www.energystar.govをご覧ください。

本書内に記載されるその他の商標、製品、サービスおよび会社名は、それぞれの権利者に帰属しま す。

#### 注意

本書に記載されている製品とその付属機器の一部の機能は、インストールされているソフトウェア、ロー カルネットワークの機能と設定などに依存するため、現地のネットワーク事業者またはネットワークサー ビスプロバイダによって有効にできない場合や制限されていることがあります。

そのため、本書に記載される説明は、購入された製品またはその付属品と完全に一致しない場合があ ります。

Huawei は、事前通知または法的責任を負うことなく、本書に記載されている情報や仕様を変更または 修正する権限を有しています。

#### 他社製ソフトウェアに関する記述

Huaweiは、本製品に付属されている他社製ソフトウェアおよびアプリケーションの知的財産権を所有し ていません。そのため、Huaweiは他社製のソフトウェアおよびアプリケーションに対して、いかなる保証 もいたしません。また、Huawei は、他社製のソフトウェアおよびアプリケーションを使用するお客様にサ ポートを提供すること、及び他社製の当該ソフトウェアおよびアプリケーションの機能や性能に関して一 切の責任を負いません。

他社製のソフトウェアおよびアプリケーションサービスは、事前の予告なく中断または終了されることが あります。また Huawei はいかなるコンテンツやサービスの可用性を保証いたしません。他社のサービ スプロバイダは、Huawei の管理下にないネットワークや送信ツールを使ってサービスやコンテンツを提 供します。Huawei は他社のサービスプロバイダが提供するサービスや、他社のコンテンツやサービス の中断や終了に関する補償を行ったり、責任を負わないことを、適用法が許容する最大範囲まで行使 します。

Huawei は、本製品にインストールされているソフトウェアの合法性、品質などに関して、あるいは他社 がアップロードまたはダウンロードしたテキスト、画像、ビデオ、ソフトウェアなどいかなる形式の制作物 に関しても責任を負いません。お客様は、ソフトウェアのインストールや他社の制作物のアップロードま たはダウンロードに起因する、任意またはすべての結果(ソフトウェアと本製品の非互換性など)に対し てリスクを負うものとします。

本製品はオープンソースのAndroid™プラットフォームを使用しています。Huawei は、このプラットフォー ムに対して変更を加えています。そのため、本製品は標準の Android プラットフォームがサポートして いる機能をすべてサポートしているとは限りません。また、他社製のソフトウェアと互換性がない場合も あります。Huawei はこうした互換性に対していかなる保証や表明も行わず、明示的に一切の責任を負 いません。

#### 免責事項

本書の内容は現状のままで提供されます。適用法により必要とされる場合を除き、本書の正確性、信 頼性、内容に関して、販売性、特定目的との適合性などを含む(ただしこれらに限定されない)明示また は非明示の保証を行いません。

Huaweiは適用法が許容する最大範囲まで、特殊な損傷、故意による損傷、間接的または誘発的損傷、 あるいは利益、業務、収益、データ、信用、または予定していた利益の損失に対する責任を負いませ  $\mathcal{L}_{\alpha}$ 

本書に記載されている製品の使用に起因して生じるHuaweiの最大責任範囲(この制限は、適用法が当 該制限を禁止する範囲まで、個人的な負傷に対する責任には適用されない)は、お客様が本製品に支 払った購入代金を上限とします。

#### 輸出入規制

お客様は輸出入に関して、該当するすべての法律および規制に従い、ソフトウェアや技術情報など、本 書に記載されている製品の輸出、再輸出、または輸入に必要な全ての公的許可やライセンスを取得す る責任を負うものとします。

#### 個人情報とデータセキュリティ

本端末で一部の機能またはサードパーティ製アプリケーションを使用した結果、個人情報やデータが失 われたり、第三者によるアクセスが可能になってしまう恐れがあります。個人情報を保護するために、 以下に示す措置を講じることをお勧めします。

- ●本端末を安全な場所に置いて、不正に利用されないようにします。
- 本端末上で画面ロックを設定し、そのロックを解除するパスワードやロック解除パターンを作成しま す。
- メモリカードや本体のメモリに保存されている個人情報を定期的にバックアップします。 別のデバイス に変更する場合、必ず以前のデバイスの個人情報を移動または削除します。
- ウィルスへの感染を防ぐために、見知らぬ人からのメッセージまたはメールは開かないようにします。
- 本端末を使用してインターネットを閲覧する場合、個人情報が盗まれないようにするために、セキュリ ティ上のリスクが懸念されるWebサイトにはアクセスしないようにします。
- <sup>l</sup> Wi-FiテザリングやBluetoothなどのサービスを利用する場合、これらのサービスに対してパスワードを 設定して不正なアクセスを防ぎます。これらのサービスを使用していない場合は、サービスをオフにし てください。
- セキュリティソフトをインストールして、定期的にウィルススキャンを実行します。
- サードパーティ製アプリケーションは必ず正規の場所から入手してください。ダウンロードした他社製 アプリケーションに対して、ウィルスチェックを実行してください。
- Huaweiや正規のサードパーティ製アプリケーション提供者がリリースしているセキュリティソフトやパッ チをインストールしてください。
- 非公式のサードパーティ製ソフトを使用して更新すると、端末が故障したり、個人情報が危険にさらさ れる可能性があります。ご利用の端末のオンラインによる更新機能から更新するか、Huaweiの公式 ウェブサイトから該当する製品モデルの正規の更新パッケージをダウンロードすることをお勧めしま す。
- 一部のアプリケーションでは位置情報の要求や送信を実行します。結果的に、サードパーティが位置 情報を共有することができる場合があります。
- サードパーティ製アプリケーション提供者のなかには本端末の検出情報や診断情報を収集する場合 がありますが、これは自社の製品やサービス向上のために使用されます。

### 詳細情報

以下の方法でHuawei端末に関する詳細情報を入手できます。

- •詳細情報を確認するには、https://consumer.huawei.com/jp/ をご覧ください。
- HiCare で、現地のコールセンターの一覧、店舗の所在地、サービス情報(保証方針など)などが確認 できます。

取扱説明書のダウンロード、FAQの確認、個人情報の確認を行うには、https://

consumer.huawei.com/jp/ にアクセスしてください。

製品に関する重要な法的情報を確認するには、設定 > システム > タブレット情報 > 法律情報 に移動 します。

詳細については、https://consumer.huawei.com/jp/ をご覧ください。

<span id="page-10-0"></span>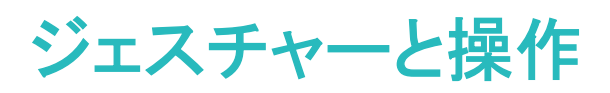

### スクリーンショットとスクリーン録画

### スクロールスクリーンショットによるページ全体のキャプチャ取得

長い記事やチャット履歴をキャプチャするのに何度もスクリーンショットを撮影するのは面倒なもので す。端末のスクロールスクリーンショット機能を使用すると、ページの下までスクロールしたスクリーンシ ョットを撮影できるため、1回のスクリーンショットで複数ページのすべての情報をキャプチャできます。 ショートカットを使用したスクロールスクリーンショットの撮影:ステータスバーを下にスワイプし、ショート カットパネルを開いてから 88 をタップし、スクロールスクリーンショットを撮影します。スクリーンショッ トの撮影から3秒以内に □ をタップすると、画面が自動的に下までスクロールし、スクリーンショットの 撮影を続けます。スクロール中にスクロール領域をタップすると、スクリーンショットの撮影が終了しま す。

> $\mathcal{L}_{0}$  $\mathcal{L}_{\mathcal{A}}$ iOi

● 横画面のモードではスクロールスクリーンショットはご使用できません。

スクリーンショットの撮影後に ご または  $\mathcal{L}_0$  をタップすると、スクリーンショットを編集または共有で きます。デフォルトでは、スクリーンショットは ギャラリー に保存されます。

### 画面上のシーンの録画

端末でチュートリアル動画を作成したり、白熱のゲームシーンを録画したりしたいときには、画面録画が 便利です。

● 発着信により、画面録画は終了します。

ショートカットによる録画の開始:ステータスバーを下にスワイプしてショートカットパネルを開き、 タップして画面の録画を開始します。録画を終了するには、画面の左上の ■ をタップします。

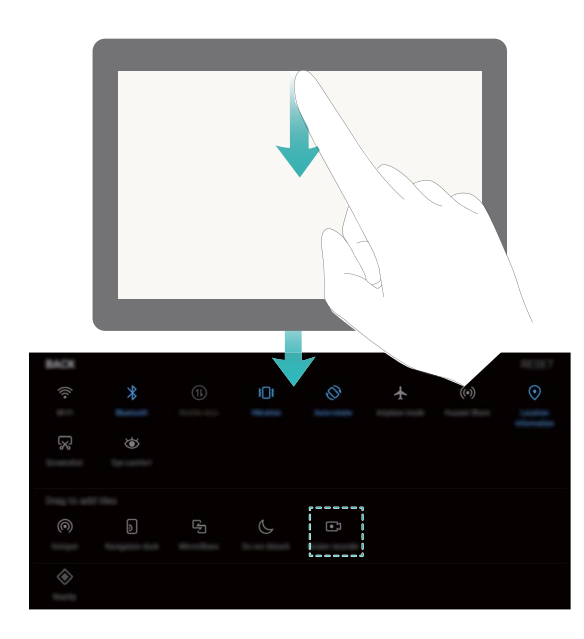

コンボキーによる録画の開始:電源ボタンと音量アップボタンを同時に押すと、録画が始まります。録画 を終了するには、再度電源ボタンと音量アップボタンを同時に押します。または画面左上の – をタッ プします。

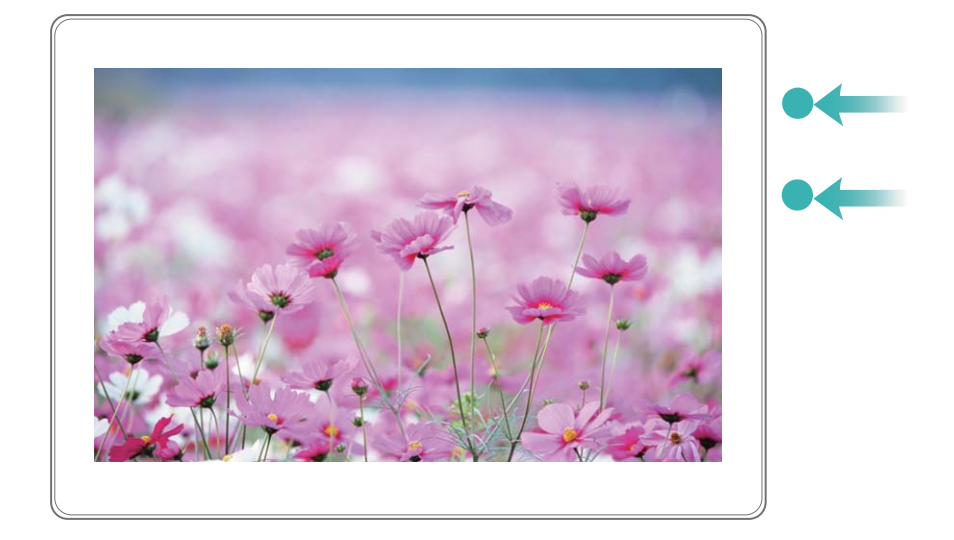

録画した画面は ギャラリー で確認できます。

### 画面全体のスクリーンショットの撮影

コンボキーによるスクリーンショットの撮影:電源ボタンと音量ダウンボタンを同時に長押しすると、画面 全体のスクリーンショットを撮影できます。

ショートカットスイッチによるスクリーンショットの撮影:ステータスバーを下にスワイプしてショートカット パネルを開いてから 88 をタップすると、画面全体のスクリーンショットを撮影できます。

スクリーンショットの撮影後に < または  $\mathcal{L}_0$  をタップすると、スクリーンショットを編集または共有で きます。デフォルトでは、スクリーンショットは ギャラリー に保存されます。

<span id="page-13-0"></span>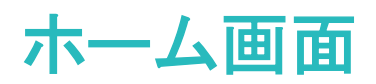

## 素早い切り替え

### ショートカットスイッチを使用してよく使う機能を素早く有効化

モバイルデータ通信またはWi-Fiを素早く有効/無効にしたい場合があります。ステータスバーを下にス ワイプして、ショートカットパネルを開き、該当のショートカットスイッチをタップすると、該当する機能を有 効/無効にできます。スイッチアイコンを長押しすると、該当する機能の設定ページに移動できます。

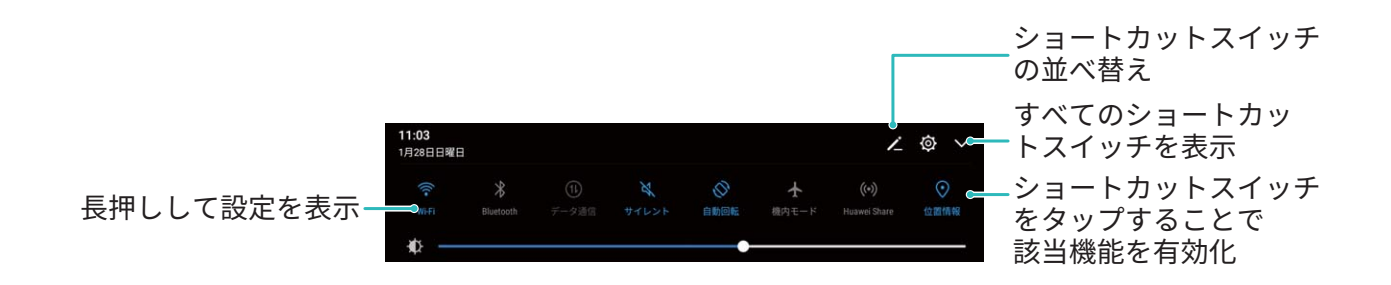

### ショートカットスイッチの位置を好みに合わせて調整

ショートカットスイッチの位置を調整して、よく使用するものを上のほうに置くことができます。

ステータスバーを下にスワイプし、ショートカットパネルを開いて をタップします。ショートカットパネ ルから以下の操作を行うことができます。

ショートカットスイッチの並べ替え:ショートカットスイッチを長押ししてからアイコンを好みの位置にドラッ グします。

ショートカットスイッチの追加:パネルの非表示領域から表示されている領域にショートカットスイッチをド ラッグして、戻る をタップします。

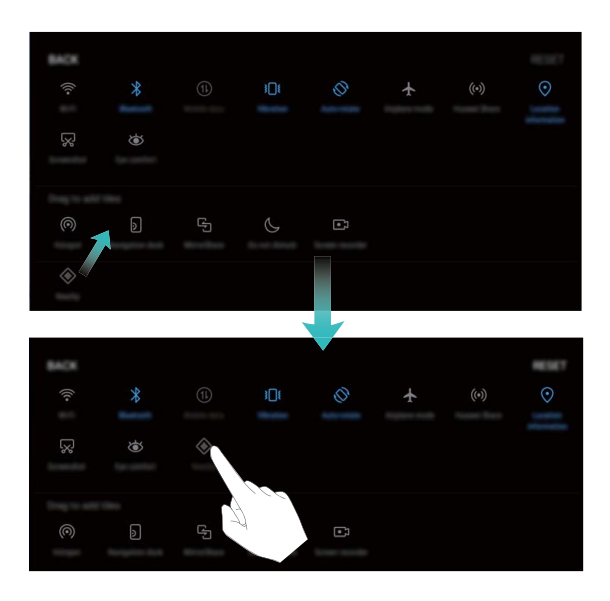

<span id="page-14-0"></span>ショートカットスイッチの削除:パネルの表示されている領域から非表示領域にショートカットスイッチをド ラッグして、戻る をタップします。

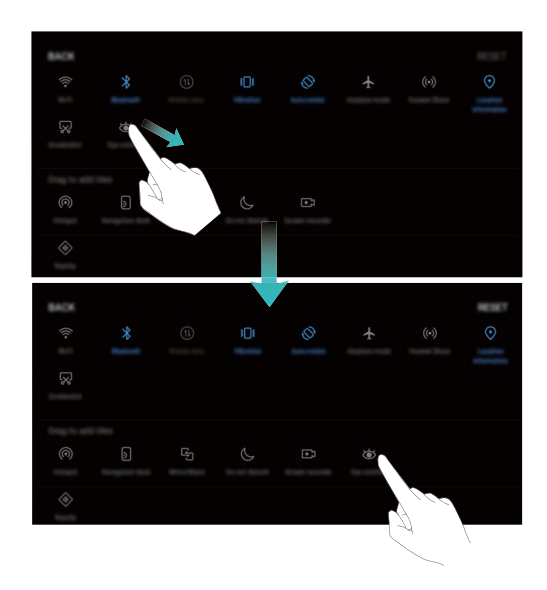

### 通知とステータスバー

### ステータスバーのアイコン

ステータスバーを使用すると、接続情報や電池残量、新しい通知を確認できます。

ステータスアイコン:ステータスアイコンは、ネットワーク接続状況、電波強度、電池残量、時間など、端 末のステータスに関する情報を表示します。

ステータスアイコンは地域や通信事業者により異なります。

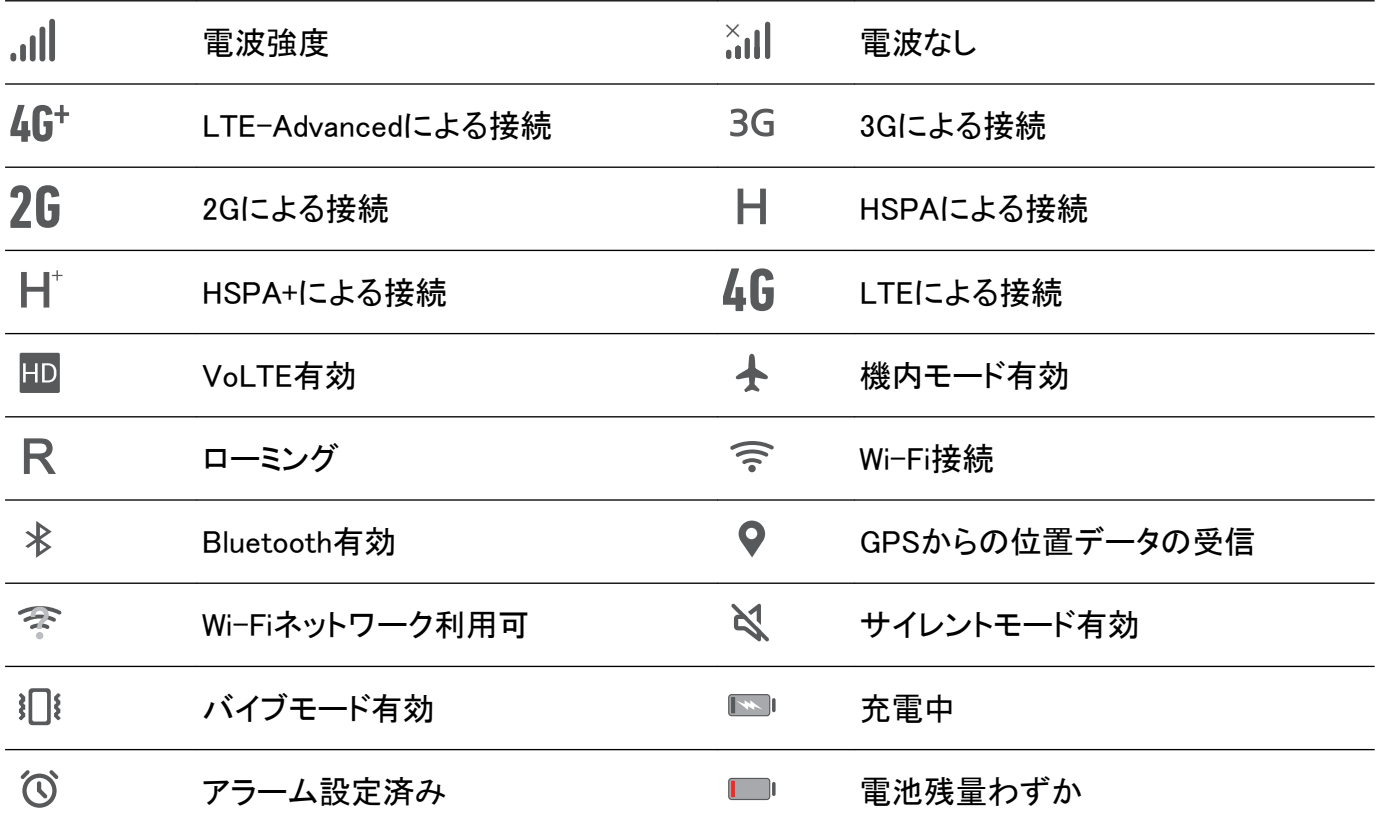

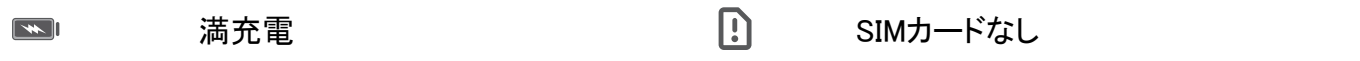

通知アイコン:新しいメッセージまたは通知を受信すると、通知アイコンがステータスバーの左側に表示 されます。

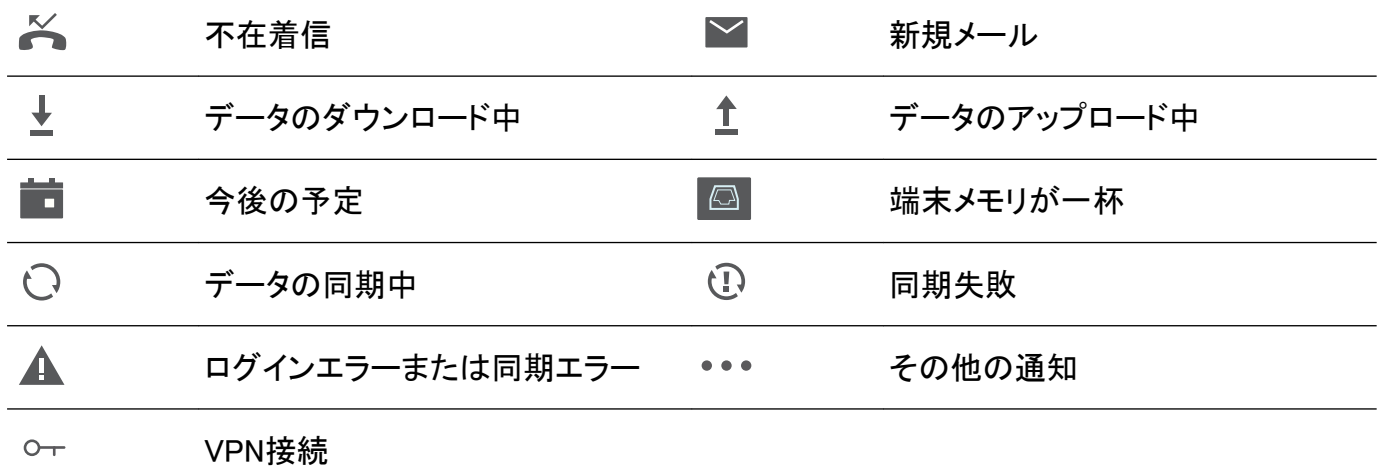

### 通知パネルを開いて重要な情報を確認

重要な通知は見落とさず確認したいものです。端末のステータスバーから、リアルタイムの通知情報と 端末の動作状態を表示できます。

通知リマインダーがある場合、画面を点灯してステータスバーを下にスワイプすると、通知を表示できま す。通知とステータスバーの設定には次のようにしてアクセスします。

● 画面がロックされている場合の通知とステータスバーの設定へのアクセス:画面を点灯してステータ

スバーを下にスワイプします。パスワードを入力して、 <sup>②</sup> をタップし、**アプリと通知 > 通知とステー** タスバー に移動します。

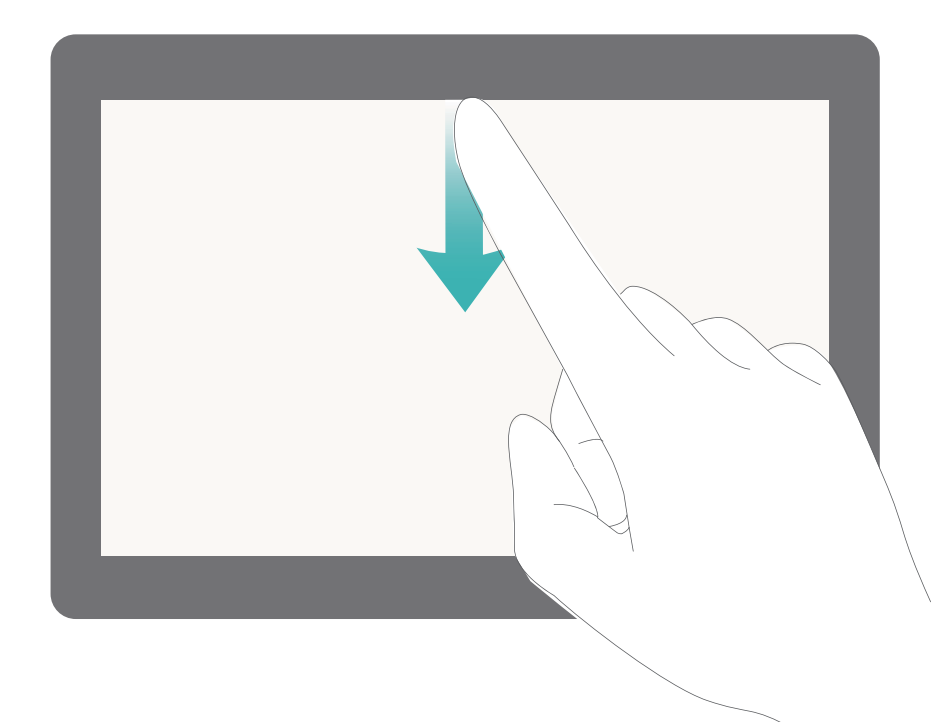

● 画面がロック解除されている場合の通知とステータスバーの設定へのアクセス: ◎ 設定 に移動して から アプリと通知 > 通知とステータスバー に移動します。

### <span id="page-16-0"></span>好みに応じた通知のカスタマイズ

通知リマインダーを自分の好みに合わせてカスタマイズできます。

■ 設定 に移動してから アプリと通知 > 通知とステータスバー に移動します。以下の操作を行うこと ができます。

- 通知による画面点灯の有効化:通知で画面を点灯 を有効にします。端末画面が消灯状態の場合、通 知を受け取ると画面が点灯します。
- 通知ランプの点滅の設定:LED通知 を有効にすると、新しい通知を受け取ったときに通知ランプが点 滅します。
- ステータスバーでの詳細情報の表示:好みに応じて、通信事業者名を表示 と 通信速度を表示 を有 効にできます。通知方法 を設定して 電池残量表示位置 の表示方法を選択することもできます。

### 画面ロックとロック解除

### ロック画面パスワードによるプライバシー保護

プライベートな写真、連絡先情報、バンキングアプリなど、端末には保護する必要がある情報が多数保 存されています。ロック画面パスワードを設定すると、端末をロック解除するために常にパスワードが必 要になります。ロック画面パスワードにより、端末を紛失してしまった場合や、不正なユーザーがアクセ スした場合でも、個人情報を保護できます。

ロック画面パスワードの設定: ■設定 を開いて セキュリティとプライバシー > 画面ロックとパスワード に移動し、ロック画面パスワードのいずれかのタイプを設定します。

- PINの設定: PIN番号は、一連の数字です。 PIN入力による端末のロック解除は、簡単でシンプルで す。安全性を高めるには、長いランダムな数字の組み合わせをPINとして使用します。画面のロック > PIN に移動して、画面の指示に従ってPINを設定し、OK をタップします。
- パターンの設定:事前に設定したパターンを画面に描くことで端末のロックを解除します。安全性を高 めるには、重複する線を含むパターンを使用します。画面のロック > パターン に移動し、同じパターン を2回描きます。4つ以上の点を結ぶパターンにする必要があります。
- パスワードの設定:数字、文字、特殊文字からなるパスワードは、PINやパターンよりも安全です。安 全性を高めるには、数字、文字、特殊文字を含む8文字以上のパスワードを使用してください。パスワ ードを忘れて端末のロックを解除できないことがないように、パスワードを覚えておいてください。画面 のロック > パスワード に移動して、画面の指示に従ってパスワードを設定し、OK をタップします。
- スマートバンドによる端末のロック解除:スマートバンドによるロック解除に対応している端末では、バ ンドを端末から80 cm以内に近づけると、画面が点灯します。画面をスワイプするとすぐに端末のロッ クが解除されます。スマートロック解除 をタップし、画面の指示に従って設定を行います。

### 画面をロックして端末をすぐに保護する

一定時間端末を使用しないと、画面が消灯し、ロックされます。画面が点灯している間は端末を使用で き、画面のロックを解除する必要はありません。プライバシーを保護し、誤った入力を防止するため、端 末を使用していないときには画面をロックしてください。

<span id="page-17-0"></span>■ ロック画面パスワードを設定することで、プライバシーを保護できます。端末をロックする方法を次 に示します。

電源ボタンで画面を瞬時にロックする:いつでも電源ボタンを押せば画面がロックします。

ワンタップ画面ロックで画面をロックする:ホーム画面で2本の指をピンチインすると、編集画面が表示さ れます。ウィジェット > 画面ロック をタップし、ホーム画面に 画面ロック ウィジェットを追加します。これ により、電源ボタンの劣化を軽減できます。ホーム画面編集モードを終了したら、画面ロック ウィジェット をタップすると画面がすぐにロックされます。画面をこの方法でロックするには、まず、画面ロック ウィジ ェットがあるホーム画面ページに切り替えます。

また、各自の好みに合わせてロック画面スタイルをカスタマイズできます。

ロック画面スタイルの変更:端末では、デフォルトでマガジンロック画面が使用されます。 ③ 設定 を開 きます。セキュリティとプライバシー > 画面ロックとパスワード > ロック画面スタイル に移動して、適切な ロック画面スタイルを選択します。

● ロック画面の署名としてカスタムメッセージを設定する:ロック画面に署名を表示 をタップすると、画 面が点灯するたびに、ロック画面にカスタムメッセージが表示されます。

### ホーム画面の管理

#### ホーム画面のアイコンの管理

アプリのアイコンが散在してホーム画面が雑然としていませんか?ホーム画面のアイコンを移動または 削除することができます。あるいは、アクセスしやすいようにアイコンをフォルダに整理することもできま す。

ホーム画面のアイコンの移動:ホーム画面でアプリを長押しし、端末が振動したらアプリを画面上の任 意の位置までドラッグします。

アプリの削除:ホーム画面で、アンインストールするアプリを長押しし、端末が振動したらアプリを までドラッグします。画面の指示に従ってアプリを削除します。

● システムを正常に動作させるために、プリインストールされているシステムアプリの一部はアンイン ストールできないようになっています。

アプリのアイコンを格納するフォルダの作成:ホーム画面でアプリを長押しし、端末が振動したらアプリ を別のアプリの上までドラッグします。2つのアプリが新しいフォルダ内に格納されます。

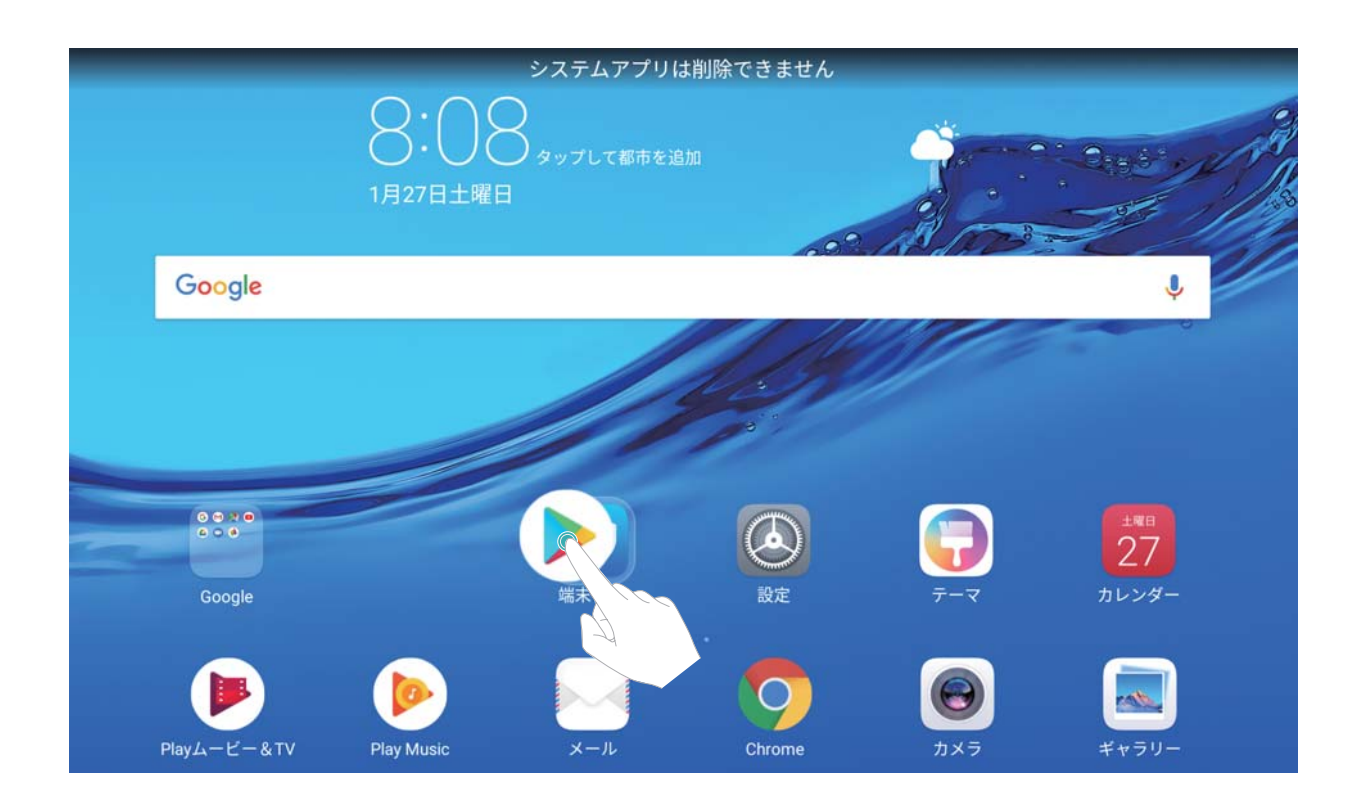

 $\sigma$ フォルダの削除:フォルダを開いて  $\pm$  をタップし、すべてのアプリを選択解除してから OK をタップし ます。フォルダが自動的に削除されて、フォルダ内にあったすべてのアプリがホーム画面に移動しま す。

フォルダ名の変更:フォルダを開いてフォルダ名をタップし、新しい名前を入力します。

 $\mathcal{D}$ オルダ内のアプリのアイコンの追加または削除:フォルダを開いて  $\pm$  をタップし、必要に応じてアプ リを選択または選択解除してから OK をタップします。選択したアプリは自動的にフォルダに追加され、 選択解除したアプリはフォルダから削除されます。

■ アプリをフォルダから削除する別の方法として、フォルダ内の削除対象のアプリを長押しし、端末が 振動したらアプリをホーム画面までドラッグすることもできます。

### ホーム画面のウィジェットの管理

ワンタッチのロック画面、メモブラウザ、スケジュール帳などのウィジェットを、素早くホーム画面に追加 することができます。ホーム画面を使いやすく整理するために、追加したウィジェットをホーム画面上で 移動したり、削除したりすることもできます。

ウィジェットの追加:ホーム画面上の何もない領域を長押しすると、ホーム画面編集モードになります。 ウィジェット をタップし、ウィジェットを選択してホーム画面上の何もない領域までドラッグします。

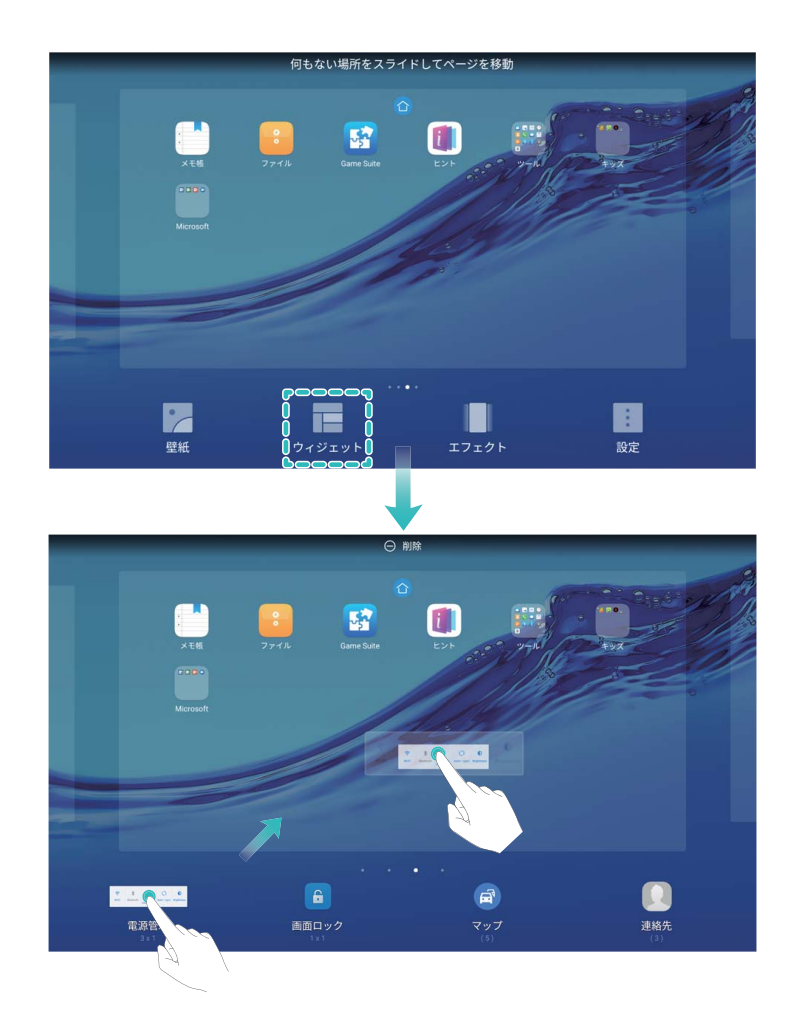

● ホーム画面上にウィジェットを配置するのに十分なスペースがあることを確認してください。スペー スが足りない場合は、新しいホーム画面ページを追加するか、現在のホーム画面ページ上でウィジ ェットを配置できるスペースを確保してください。

ウィジェットの削除:ホーム画面から削除するウィジェットを長押しすると、端末が振動します。ウィジェッ トを画面上部にある 削除 までドラッグします。

ウィジェットの移動:メイン画面上で移動するウィジェットを長押しし、端末が振動したら、ウィジェットをメ イン画面の任意の位置までドラッグします。

# <span id="page-20-0"></span>連絡先

# 名刺の管理

### 名刺の管理:簡単な名刺の追加と共有

紙の名刺を連絡先に手入力するのは大変だと思いませんか?また、端末の連絡先を友人と簡単に共 有したいと思いませんか?名刺管理は連絡先で名刺を読み取って整理できますので、名刺の追加・共 有が簡単に実現できます。

名刺管理では、以下の機能をサポートしています。

- ●自分の名刺の共有:連絡先内で自分の名刺を作成し、QRコードを自動で生成できます。これにより、 自分の名刺をQRコード経由で共有することが可能になります。
- 連絡先の共有:共有したい連絡先を選択して、連絡先詳細画面の上部でQRコードをタップして、素早 く共有できます。

### 電子名刺を使用して連絡先を共有する

自分の名刺の共有: 連絡先 を開き、自分 をタップして自分のプロフィール写真を設定し、名前、勤 務先住所、電話番号などを入力してから ▽ をタップします。 端末でQRコードの名刺が自動的に作成 されます。これにより、自分の名刺をQRコード経由で直接共有することが可能になります。また、 $\overset{\mathcal{L}}{\leftarrow}$ をタップして共有方法を選択し、画面の指示に従って共有することもできます。

<span id="page-21-0"></span>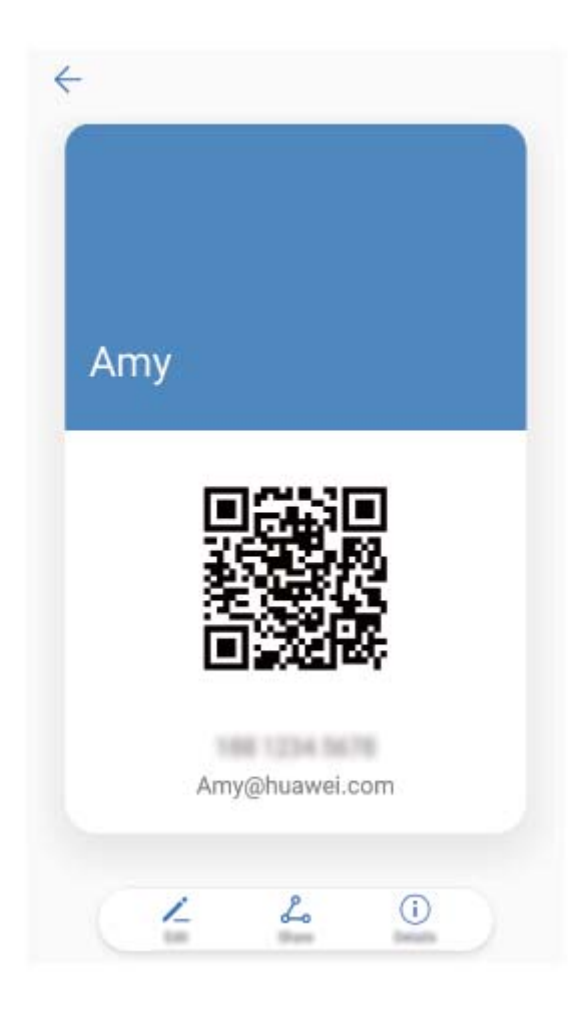

連絡先の共有: 連絡先 を開いて、共有したい連絡先を選択してから右上隅のQRコードをタップし、 QRコードを使用している連絡先を共有します。 連絡先の共有 をタップして共有方法を選択し、画面の指 示に従って共有処理を完了できます。

## 連絡先の検索

■ 連絡先 を開きます。連絡先リストでは、以下の方法で検索することができます。

できる限り正確な検索結果を取得するには、端末ですべての連絡先が表示されるようにしてくださ

い。連絡先リストの画面で → > 表示設定 に移動して、すべての連絡先 をタップします。

- ●横にあるインデックスをドラッグして、リストをスクロールします。
- 連絡先リストの上部にある検索バーに、連絡先の名前、頭文字、電話番号、またはメールアドレスを 入力します。検索結果は、検索バーの下に表示されます。「John London」のように複数の検索キーワ ードを入力することもできます。すべてのキーワードに一致する連絡先が検出されます。
- $\bullet$  連絡先の検索時にエラーメッセージが表示された場合は、連絡先リストの画面で : > 連絡先を 整理 に移動してから、インデックスデータを構築 をタップします。

### 連絡先の管理

### 連絡先のインポートとエクスポート

機種変更した場合、既存の連絡先を新しい端末に移行する必要があります。

■ Wi-Fi対応のみのタブレット端末では、SIMカードがサポートされていません。

■ 連絡先 を開いて → > インポート/エクスポート に移動し、以下のいずれかの操作を行います。

- 連絡先のインポート:ストレージからインポート、SIMからインポート、別の端末からインポート を選択 して、画面の指示に従います。
- 連絡先のエクスポート:ストレージにエクスポート または SIMにエクスポート、連絡先の共有 を選択し て、画面の指示に従います。デフォルトでは、ストレージにエクスポート を選択してエクスポートされ た .vcf ファイルは、端末内部ストレージのルートディレクトリに保存されます。ファイル を開いて、エク スポートされたファイルを表示できます。

また、バックアップ 機能を使用して連絡先をインポートまたはエクスポートすることもできます。バックア ップデータは、デフォルトで ファイル > 本体 > 内部ストレージ に保存されます。

#### 連絡先の管理

連絡先アプリでは、さまざまな機能を使って連絡先を管理することができます。連絡先リストをシンプル にしたり、端末別またはSIMカード別の連絡先を表示したり、よく使う連絡先を簡単に見つけられるよう にすることができます。

重複する連絡先の統合:連絡先リストに重複する連絡先がある場合、重複した連絡先の統合 機能を使 用することで、重複する連絡先を統合できます。連絡先リストで : > 連絡先を整理 > 重複した連絡 先の統合 に移動し、統合する連絡先を選択してから  $\sqrt{\ }$  をタップします。

アカウント別の連絡先を表示する:端末またはSIMカードにある連絡先だけを表示するには、: > 表 示設定 に移動して、連絡先を表示するアカウントを選択します。また、以下の操作を行うことができま す。

- ●簡易レイアウトの有効化:連絡先リストでプロフィールの写真、会社、役職を非表示にするには、連絡  $f_{\rm NL}$ ハストの画面から  $\rightarrow$  > 表示設定 に移動して、簡易表示 を有効にします。
- 連絡先のストレージ容量の確認:連絡先のストレージ容量を確認するには、連絡先リストから → > 表示設定 に移動します。アカウント セクションに、端末またはSIMカードで使用可能なストレージの合 計容量が表示されます。

### 連絡先グループの管理

数名の同僚にまとめてメッセージを送信したり、連絡先のグループを作ったりする必要がありますか? スマートグループを使用すると、会社、都市、最近連絡した時間に基づいて連絡先が自動的にグルー プ化されるため、Eメールやメッセージを一斉送信できるようになります。

<u>連絡先グループの作成:グループリストで ─ なタップして、グループ名(「家族」や「友人」など)を入力</u> してから OK をタップします。画面の指示に従って連絡先を追加し、√ をタップします。 スマートグループ連絡先にメッセージを送信する:グループリストの スマートグループ セクションでグル

 $-$ プを開き、 $\bigcirc$  をタップしてメッセージを送信するか、 $\boxdot$  をタップしてEメールを送信します。

グループの編集:グループリストで、編集するグループを選択してから + をタップして連絡先を追加

するか、 ネタップして メンバーを削除、グループ着信音, グループの削除、または 名前を変更 を選 択します。

グループの削除:グループリストで、削除するグループを長押ししてから 削除 をタップします。

### ブラックリストへの連絡先の追加

連絡先の番号をブラックリストに追加して、それらの連絡先から迷惑電話がかかってこないようにするこ とができます。

■ Wi-Fi対応のみのタブレット端末では、この機能がサポートされていません。

■ 連絡先 を開いて、ブラックリストに追加する連絡先を長押ししてから ブラックリストに追加 をタップ します。端末により、ブラックリストに登録されている連絡先からの着信とメッセージが自動的にブロック されます。

ブラックリストの連絡先の表示: ■端末管理 を開いて ブロック > <sup>©</sup> に移動し、電話番号のブラック リスト をタップしてブラックリストを表示します。

ブラックリストから連絡先を削除する: ■ 連絡先 を開いて、ブラックリストから削除する連絡先を長押し してから ブラックリストから削除 をタップします。

#### 通話/メッセージ履歴の消去

プライバシーを保護するために、消去機能を使用して連絡先ごとに通話/メッセージ履歴を消去できま す。

■ Wi-Fi対応のみのタブレット端末では、この機能がサポートされていません。

■ 連絡先 を開き、連絡先を選択して ジーン履歴を消去 > 消去 に移動します。 該当する連絡先のす べての通話/メッセージ履歴が消去されます。

# <span id="page-24-0"></span>発信

### 基本的な通話機能

### 発信

ダイヤル画面で、電話番号の一部を入力するか、連絡先の名前の最初の文字を入力します。端末が該 当する連絡先を自動的に検索します。

■ Wi-Fi対応のみのタブレット端末では、通話サービスがサポートされていません。

● 電話 を開きます。ダイヤル画面において、電話番号を入力するか、連絡先の名前の頭文字を入力 します。端末によって自動的に連絡先と通話履歴が検索されます。検索結果一覧から、電話をかける 連絡先をタップします。連絡先のステータス(呼び出し中、転送が有効など)を、画面上で確認できま

す。電話を切るには、●● をタップします。

電源ボタンを押して通話を終了する:間違った電話番号にかけて、素早く通話を取り消したいと思うこと はありませんか?こうした場合のために、電源ボタンで通話を終了 を設定することができます。電話 画 面で : >設定 に移動し、電源ボタンで通話を終了 を有効にすると、電源ボタンを押すだけで素早く 通話を終了できるようになります。

### 緊急通報

緊急時には、画面がロックされている場合でも、端末の電源が入っていて圏内にいれば、緊急通報を 行うことができます。

- **↑ Wi-Fi対応のみのタブレット端末では、通話サービスがサポートされていません。**
- 緊急通報が利用できるかどうかは、現地の法規制やインターネットサービスプロバイダによって異 なります。ネットワークの問題や、通信環境で障害が発生したりすると、緊急通報できない場合があ ります。緊急時の重要な通信は、端末だけに頼らないようにしてください。
- 日本国内では、音声通話(IP 電話を除く)対応の SIM カードを取り付けていない場合や、PIN コー ドの入力画面、PIN コードロック ・PUK ロック中には、緊急通報 110 番、119番、118 番に発信でき ません。

● 電話 を開くか、ロック画面で 緊急通報 をタップして、自分の所在地の緊急番号を入力画面で入力 し、 ● をタップします。電波状況が良好な場所で、端末がインターネットに接続されている場合は、端 末側で自動的に現在地を取得して画面に表示します。

### 通話保留を有効にして重要な着信を受ける

通話中でも他の電話を受けられるようにしたいと思いませんか?通話保留機能を使用すると、新しい着 信に応答した後、2つの通話を切り替えることができます。

一部の通信事業者では、この機能に対応していない場合があります。 Wi-Fi対応のみのタブレット端末では、通話サービスがサポートされていません。

● 電話 を開いて : >設定 > その他の設定 に移動し、割込通話 を有効にします。通話中に別の 着信があったら、└┘をタップして応答し、最初の通話を保留中にします。通話を切り替えるには、今 をタップするか、通話リストで保留中の通話をタップします。

### 着信転送による不在着信の回避

電話に出られない場合、すべての着信を別の番号に転送するように設定できます。

■ Wi-Fi対応のみのタブレット端末では、通話サービスがサポートされていません。

一部の通信事業者では、この機能に対応していない場合があります。

● 電話 を開いて ジ > 設定 > 着信転送 に移動します。

転送方法を選択:着信を転送する方法を選択します。着信の転送先の番号を入力して確定します。着 信転送が有効になっている場合、条件を満たしたすべての着信は事前に設定された番号に自動的に 転送されます。

- ●常時転送:モバイル端末での着信をすべて第三者に転送します。
- ●通話中の転送:通話中の着信を第三者に転送します。
- 不在時の転送:ユーザーが時間内に着信に応答できなかった場合、該当する着信が第三者に転送さ れます。
- ●圏外にいる場合の転送:圏外で着信を受けた場合、該当する着信は第三者に転送されます。
- 常時転送設定を一時的に有効にする必要がある場合、後で忘れずに設定を取り消してください。 取り消していない場合、ご利用の端末側で着信が一切受けられなくなります。

### 通話履歴の削除

不要になった通話履歴は削除することができます。

■ Wi-Fi対応のみのタブレット端末では、通話サービスがサポートされていません。

■電話 を開き、 … をタップしてダイヤルパッドを非表示にします。次のいずれかの操作を行うことが できます。

- 1つの履歴の削除:該当するエントリを長押ししてから、履歴の削除 をタップします。
- ●複数の履歴の削除: 11 をタップし、削除するエントリをすべて選択するか すべて選択 をタップした 後、Ⅲ をタップします。

### ボイスメールの有効化

端末の電源が切れているときに重要な電話を取れないことが心配になりませんか?ボイスメールは発 信者からのリアルタイムのメッセージを記録できるため、重要な電話を取り損ねることを心配する必要 がなくなります。

● ボイスメールは、通信事業者側で対応している必要があります。ボイスメールサービスが有効にな っていることを確認してください。ご利用の通信事業者に連絡して、ボイスメール番号、サービスの 詳細、料金に関する情報を入手してください。

Wi-Fi対応のみのタブレット端末では、通話サービスがサポートされていません。

<span id="page-26-0"></span>ボイスメールの有効化: 電話 を開き、 > 設定 に移動し、その他の設定 をタップします。次に、 ボイスメール > ボイスメールの番号 に移動し、通信事業者から提供されたボイスメール番号を入力し ます。

ボイスメールメッセージの確認:ダイヤル画面で1を長押ししてボイスメールを呼び出し、メッセージを 聞きます。

## 迷惑電話のブロック:煩わしい電話を安全にブロック

迷惑電話や電話詐欺にうんざりしていませんか?ブロック を使用してみてください。 Wi-Fi対応のみのタブレット端末では、通話サービスがサポートされていません。

ブロックルールの設定: ■ 電話 を開いて : >ブロック に移動し、 ♡ をタップします。自分の必要 に合わせてブロックルールを設定し、ブラックリストまたはホワイトリストを設定します。

<span id="page-27-0"></span>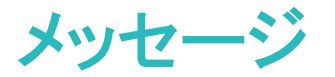

### 基本的なメッセージ機能

### メッセージの送信

SMSは、友達、家族、同僚と素早く簡単に連絡をとる手段です。文字だけでなく、絵文字を追加したり、 写真や音声ファイルを挿入したりして、表現豊かなメッセージにすることもできます。

Wi-Fi対応のみのタブレット端末では、SMSサービスがサポートされていません。

 $\Box$ メッセージ を開きます。メッセージのリストから  $+$  >  $\Box$  に移動し、連絡先またはグループを選 択します。メッセージの内容を入力し、 → をタップしてメッセージを送信します。

メッセージの下書きの保存:メッセージを下書きとして保存するには、 √ をタップします。

#### メッセージの管理

メッセージアプリを使用すると、簡単にメッセージを確認・管理できます。

■ Wi-Fi対応のみのタブレット端末では、SMSサービスがサポートされていません。

■ メッセージ を開きます。メッセージリストで、連絡先または電話番号をタップすると、交換したメッセ ージが表示されます。未読のメッセージを開くと、システムによって電話番号、Webサイトのアドレス、Eメ ールアドレス、時刻、その他の情報が自動的に識別され、メッセージ内でハイライト表示されます。該当 する情報をタップして、操作を開始します。

メッセージへの返信:テキストボックスにメッセージの内容を入力してから、 → をタップします。

メッセージをお気に入りに追加する:重要なメッセージを誤って削除してしまうのが心配な場合、メッセー ジを長押しし、画面の指示に従ってメッセージをお気に入りに追加するか、ロックすることができます。 メッセージの転送:メッセージを友人と共有したい場合、メッセージを長押しし、画面の指示に従ってメッ セージを転送または共有できます。

メッセージの削除:あまりにも多くのメッセージで雑然としたリストにうんざりしていませんか?不要にな ったスレッドやメッセージを削除することで、メッセージリストをすっきりと整理できます。それには、削除 するメッセージまたはスレッドを左にスワイプして「Ⅲ」をタップします。通知メッセージを削除するには、 メッセージまたはスレッドを長押しして編集画面を表示し、削除するメッセージまたはスレッドを選択して から、 > 削除 に移動します。削除したメッセージを復元することはできません。

メッセージに素早く返信する:受信したメッセージに素早く返信する必要がありますか?通知パネルに表 示された新着メッセージをタップすることで、素早く返信できます。新規メッセージが通知パネルに表示 されます。タップして素早く返信できます。

メッセージの検索:メッセージを素早く見つけるには、メッセージリストの検索バーにキーワードを入力す ると、該当するメッセージが検索バーの下に表示されます。

先頭に固定する:重要なメッセージをリストの先頭に固定するには、メッセージリストで該当するメッセー ジを長押しして選択してから、 $\overline{\wedge}$  をタップします。固定したメッセージは、通知メッセージの下に表示さ れます。未読のメッセージを先頭に固定するには、<sup>:</sup> >設定 > **未読メッセージをピン留め** に移動しま す。

# <span id="page-29-0"></span>カメラ

# 基本的なカメラ機能

### カメラの基本機能を使用する

カメラの基本機能を覚えて写真をキレイに撮りましょう。

基本撮影モード:写真を撮影するには、 ロカメラ を開き、ビューファインダーで (ロ) をタップします。ま た、音量ダウンボタンをカメラのシャッターボタンとして使用するように設定することもできます。

撮影モードの選択:ビューファインダーで右にスワイプすると、撮影モード画面になります。この画面で は、必要に応じて撮影モードを変更できます。

ズームイン/ズームアウト:ビューファインダーで、2本の指で画面に触れてピンチアウトするとズームイ ン、ピンチインするとズームアウトできます。カメラのズーム制限を超えてズームインすると、画質が低 下します。2本の指で画面に触れてズームインまたはズームアウトすると、画面の横にズームバーが表 示されます。このズームバーでズームイン/ズームアウトすることもできます。

カメラの露出調整:周囲の明るさに応じてカメラの露出が自動的に調整されます。露出を増やすと画像 が明るくなり、露出を減らすと画像が暗くなります。ビューファインダーで露出を手動で調整するには、画 面をタップし、 ネ アイコンを上下にドラッグします。

### カメラでのビデオ録画

写真撮影の他に、カメラを使用して音声付きHDビデオを撮影できます。

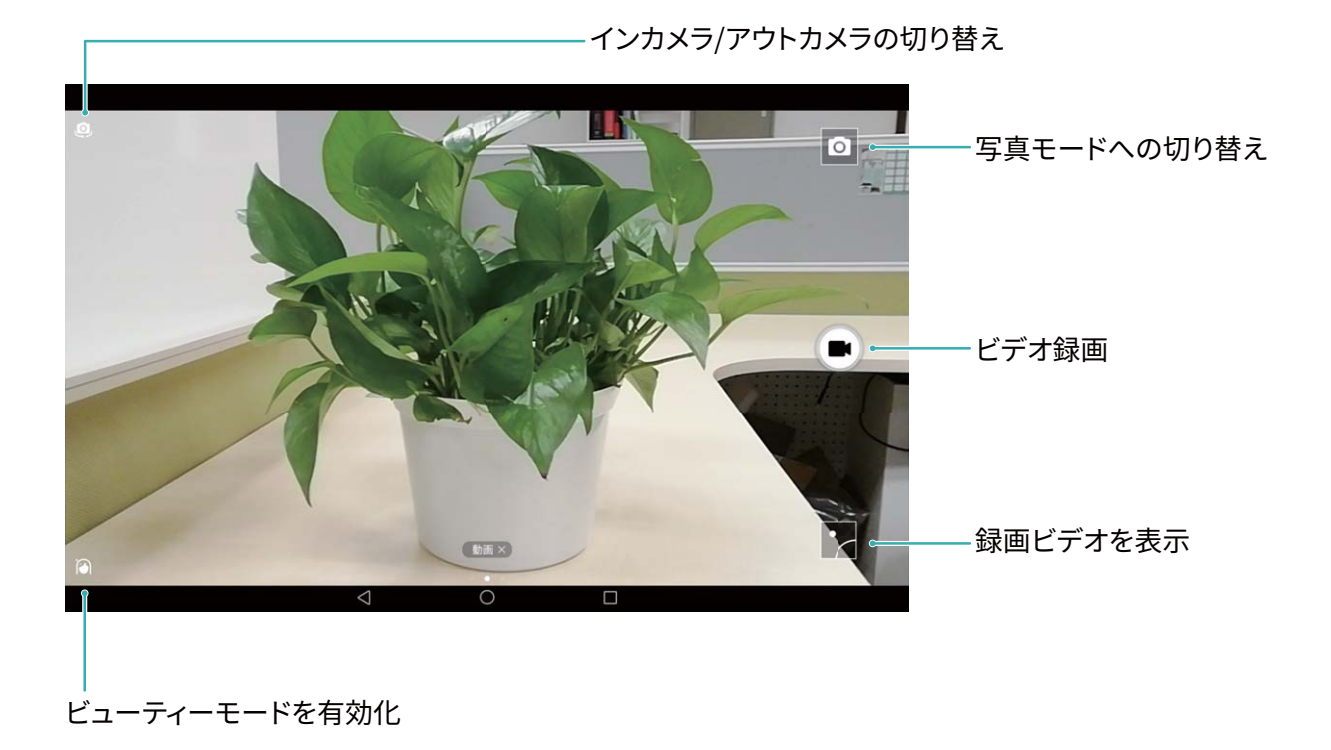

ビデオの録画: ● カメラ を開いて ■ をタップし、ビデオモードに切り替えます。 ● をタップしてビ デオ録画を開始します。

ビデオ録画中の写真撮影:ビデオの録画中に写真を撮影するには、 (2) をタップします。

### カメラ設定の調整

カメラの設定ページでは、必要に応じてさまざまなカメラ設定を調整できます。

ビューファインダーをタップして撮影する: ■ カメラ を開いて左にスワイプし、設定 を開いて タップして 撮影 をオンにします。これにより、ビューファインダー内の被写体をタップすると、自動的にピントを合わ せて写真が撮影されます。

自動的に笑顔を撮影する:設定 で スマイルキャプチャ をオンにします。ビューファインダー内で笑顔が 検出されると、自動的に写真が撮影されます。

焦点距離のロック:設定 で シャッターボタンを長押し をタップし、焦点距離を固定 を選択します。これ により、シャッターボタンを長押ししてもオートフォーカスが適用されなくなります。

音量ボタンを使用した撮影、ピント合わせ、ズームイン/ズームアウト:設定 で 音量ボタンの機能 をタ ップし、必要に応じて シャッター、ズーム、フォーカス のいずれかのモードを選択します。

### 構図を決めるのに役立つ補助グリッドを使用する

写真で被写体をどこに配置すべきかわからない場合は、補助グリッド機能を使用すると構図が改善さ れることがあります。

補助グリッドを選択するには、 カメラ を開き、ビューファインダーで左にスワイプして 設定 画面を開 きます。カメラグリッド をタップしてグリッドタイプを選択します。

三分割法:グリッド または ファイグリッド グリッドを選択します。4本のグリッド線が交差する点が写真の 焦点です。いずれかの焦点に被写体を合わせると、魅力的な構図になります。

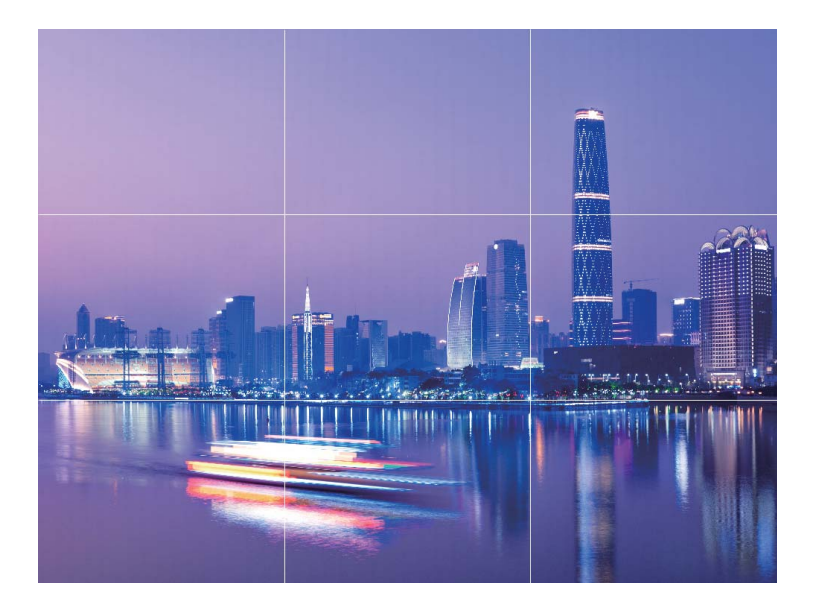

黄金スパイラル:フィボナッチスパイラル(左) または フィボナッチスパイラル(右) グリッドを選択しま す。らせんの中心が写真の焦点になります。被写体をこの焦点に配置すると、写真が自然な流れに沿 っているように見えます。

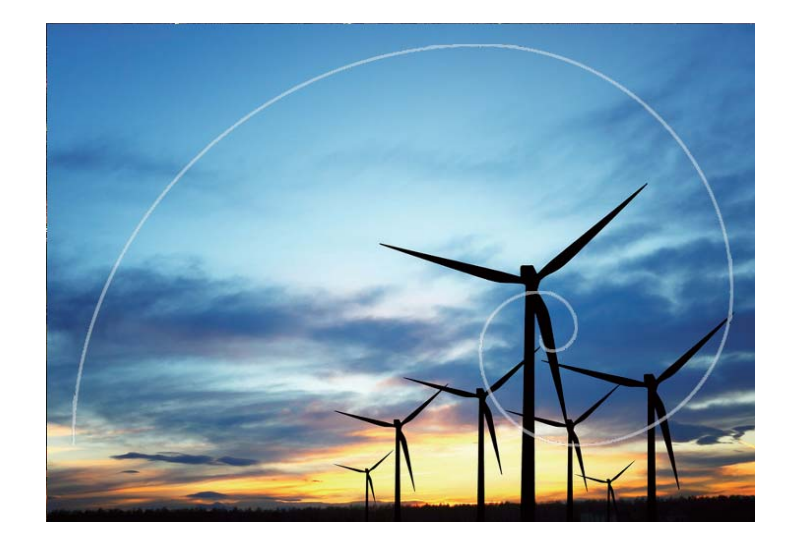

## <span id="page-32-0"></span>ビューティー加工

### ビューティーモード:いつでもベストショットを撮る

セルフィーでいつでもベストショットを撮りたいと思いませんか?ビューティーモードでは、さまざまなビュ ーティー設定を簡単に調整できます。また、カスタマイズしたビューティー設定データベースを作成する こともできます。

- 夜間や暗所でセルフィーを撮影する場合、端末は周囲の光が暗いことを検出し、自動的に夜間撮 影モードが有効になるので、セルフィーの画質が向上します。このモードのスイッチはありません。 周囲の光が暗いことを検出すると、このモードが自動的に有効になります。このモードが有効にな ると、端末に通知が表示されます。
- ビューティーモード・キードを有効にすると、フレーム内のすべての人物にビューティー効 果が自動的に適用されます。
- パーフェクトセルフィーフェクトセルフィーを有効にすると、端末のカスタムビューティープランが 作成されます。ビューティーレベルが高いほど、効果が大きくなります。

### ビューティーモードでいつでもベストショットを撮る

プすると ビューティーモードで写真を撮影できます。

セルフィーやグループ写真でキレイに見せたいと思いませんか?ビューティーモードなら、いつでもベス トショットを撮影できます。

ビューティーモードを有効にして写真をキレイに撮る: ◎ カメラ を開いて ◯ をタップし、ビューファイ >ダーの 12 アイコンをタップします。スライダーを左右にドラッグして、ビューティー効果を調節しま す。ビューティーレベル が高いほど、ビューティー効果が大きくなります。調節が終わったら、 (®) をタッ

パーフェクトセルフィーモードの有効化とビューティーパラメータのカスタマイズ: カメラ を開いて

○ をタップし、画面を左にスワイプすると、カメラ設定が表示されます。パーフェクトセルフィー をタッ プし、パーフェクトセルフィー を有効にします。指示に従って正面向き、左右横向き、さらに下向きで自 分の写真を撮り、ビューティーパラメータを設定します。値が大きいほど、スリム効果とビューティー効果 が大きくなります。設定が完了したら、√をタップしてカスタマイズしたビューティー設定を保存しま す。

- ●個人設定のリセット:設定で パーフェクトセルフィー > 個人情報を追加 に移動し、画面の指示に従っ て正面向き、左右横向き、さらに下向きで自分の写真をもう一度撮ります。これにより、ビューティー設 定パラメータが再設定されます。
- ビューティー設定パラメータの調整:設定で パーフェクトセルフィー > ビューティーエフェクトを設定 に 移動して、肌の瑞々しさなどのパラメータを調整します。

### カスタマイズされた撮影モードで新たな可能性を発見

プリセット機能のほかに新しいカメラの使い方を発見したい場合、必要に応じて撮影モードをダウンロー ドしたり、削除できます。

その他の撮影モードのダウンロード: ■ カメラ を開き、右にスワイプして モード ページに移動し、 ★ をタップしてダウンロードを表示できます。該当する撮影モードを選択し、追加 をタップします。ダウンロ ード後、ダウンロードした撮影モードは モード で確認できます。

撮影モードの更新:撮影モードを更新するには、モード ページに移動し、 ■ をタップします。利用可能 な更新のある撮影モードの隣には、赤い点が表示されます。画面上の説明に従って更新できます。

撮影モードの削除:モード ページでは、画面上部の近くにある ∠ をタップすることで 編集 モードにし た後、※ をタップすると、不要な撮影モードが削除されます。

● カメラの正常な動作を保証するために、事前に設定されている撮影モードは削除できません。

<span id="page-34-0"></span>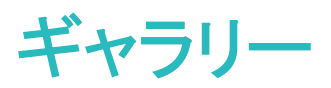

## 写真の管理

### 写真やビデオの閲覧と共有

時間のあるときに古い写真やビデオを眺めると、大切な思い出がよみがえります。写真やビデオはギャ ラリーに保存されています。写真を撮影時刻や撮影場所別に表示したり、アルバムを選択して写真を表 示したりできます。

写真を全画面で表示する: キ ギャラリー を開いて写真をタップすると、写真を全画面モードで表示しま す。画面をもう一度タップすると、メニューが非表示になります。写真を全画面モードで表示しているとき には、次の操作を実行できます。

- 写真のズームインとズームアウト:画面に2本の指を置いてピンチアウトすると写真にズームインし、ピ ンチインするとズームアウトします。
- $\bullet$  撮影パラメータの表示:写真の撮影パラメータを表示するには、 $\overset{(-)}{\mathrm{O}}$  をタップし、詳細情報ウィンドウ を上下にスワイプします。ISO(感度)、EV(露出補正)、解像度、その他の写真のパラメータが表示さ れます。
- ●写真の名前の変更: シ名前を変更 に移動し、写真の新しい名前を入力します。
- ●写真を連絡先の写真またはデスクトップの壁紙として設定する: → > 登録 に移動し、写真を 壁紙 または 連絡先の写真 として設定します。

写真やビデオの共有: キャラリー を開き、いずれかのファイルを長押しして選択画面を表示します。 次に、共有するファイルを選択して  $\stackrel{\diagup}{\longleftarrow}$ 。なタップします。共有方法を選択し、画面の指示に従って共有 を完了します。

写真の自動回転の設定:写真やビデオを画面の向きに合わせて回転できます。ギャラリー 画面で > 設定 > 写真の方向 に移動し、常に回転 を選択します。

撮影時刻別に表示:写真やビデオの撮影時刻は 写真 タブで確認できます。 > 設定 に移動して 日 付の表示 を有効にすると、写真を全画面モードで表示しているときに撮影日が表示されます。写直 タ ブでは、2本の指でピンチアウトすると画面がズームインし、ピンチインすると画面がズームアウトしま す。また写真やビデオの月別での表示と日付単位での表示を切り替えることができます。

アルバム別に表示:アルバム タブでは写真やビデオをアルバム別に表示できます。一部の写真やビデ オは、システムで指定されているデフォルトのアルバムに保存されます。たとえば、カメラで録画したビ デオは カメラビデオ アルバムに保存されています。スクリーンショットとスクリーン録画は スクリーンシ ョット アルバムに保存されます。

スライドショーの再生:写真 タブで : > スライドショー に移動すると、写真のスライドショーが自動的 に再生されます。再生を停止するには、画面をタップします。

### アルバムの整理

新しいアルバムに写真/ビデオを追加する:アルバム タブで 十 をタップし、アルバム名を入力して、 OK をタップします。新しいアルバムに追加する画像またはビデオを選択します。

写真/ビデオの移動:表示しやすいように、別々のアルバムの写真やビデオをまとめることができま す。アルバムを開き、写真またはビデオを長押しして、 ∡ が表示されたら、移動する写真またはビデ オを選択します。  $\overset{\dots}{\Pi}$  をタップし、移動先のアルバムを選択します。移動された写真またはビデオは、 元のアルバムから削除されます。

アルバムの整理:アルバムリストに多数のアルバムがある場合には、一部のアルバムをその他に移 動できます。アルバムを長押しし、 √ が表示されたら、移動するアルバムを選択します。次に └┘ を タップすると、アルバムが その他 に移動します。アルバムを元の場所に復元するには、その他 を開 き、復元するアルバムを長押しして 「」 をタップします。

■ カメラ、カメラビデオ、 スクリーンショット の各アルバムは その他 に移動できません。

● サードパーティアプリで作成したアルバムを その他 に移動しても、アプリには影響しません。

アルバムの順序変更:よく使用するアルバムをリスト上部に移動することで、簡単に表示できるようにな ります。アルバムを長押しして ━━ を表示させます。━━ を長押しし、指でアルバムをリストの上下に 移動します。操作が終わったら、 $\times$  をタップして変更を保存します。

● カメラ、スクリーンショット の各アルバムは並べ替えできません。

アルバムを非表示にする:プライベートなアルバムを非表示にして、自分以外のユーザーがアルバムを 閲覧できないようにします。アルバム タブで > アルバムを非表示 に移動し、非表示にするアルバ ムのスイッチをオンに切り替えます。

● カメラ、スクリーンショット の各アルバムは非表示にできません。

写真またはビデオの削除:写真/ビデオを長押しし、√ が表示されたら、削除する写真/ビデオを選 択して Ⅲ >削除 をタップします。削除された写真やビデオは 最近削除したファイル アルバムに保存 され、完全に削除されるまでの残り日数を示すアイコンが一緒に表示されます。写真やビデオを完全に 削除するには、最近削除したファイル に移動して、削除する写真/ビデオを選択し、 11 > 削除 をタッ プします。

削除した写真やビデオの復元:最近削除したファイル アルバムを開き、写真/ビデオを長押しして を表示させます。復元する写真/ビデオを選択し、 $\bigcirc$  をタップすると、選択した写真/ビデオが元の アルバムに復元されます。元のアルバムが存在していない場合は、再作成されます。
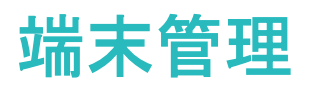

# ワンタップ最適化の使用

端末の動作が遅くなってきたと感じることがあります。マルウェアや他のセキュリティの脅威に対する脆 弱性が心配になることもあります。ワンタップ最適化を使用すると、端末の動作がよりスムーズになり、 セキュリティの脅威からも保護されます。

■端末管理 を開いて、最適化 をタップします。端末の動作が速くなり、セキュリティリスクの確認が行 われ、消費電力が最適化され、不明な電話番号からの電話や迷惑電話が監視および撃退されます。

### モバイルデータ通信量の管理

その月のデータ量を使い切り、追加料金を支払うという事態は避けたいものです。データ通信量の管理 機能を利用すれば、データトラフィックを監視してデータの過度な利用を防ぐことができます。

■ Wi-Fi対応のみのタブレット端末では、モバイルデータ通信がサポートされていません。

■端末管理 に移動して モバイルデータ通信 をタップし、データ使用状況の詳細を表示するか、デー タセーバー を有効にします。

- 通信量ランキング:各アプリのデータ使用状況を確認します。
- ネットワーク通信を行うアプリ:アプリごとにインターネットアクセス権限を設定します。
- データセーバー:データセーバー(アプリによるバックグラウンドでのモバイルデータ通信を防ぐ)を有 効にし、データ通信量の制限を適用しないアプリを選択します。

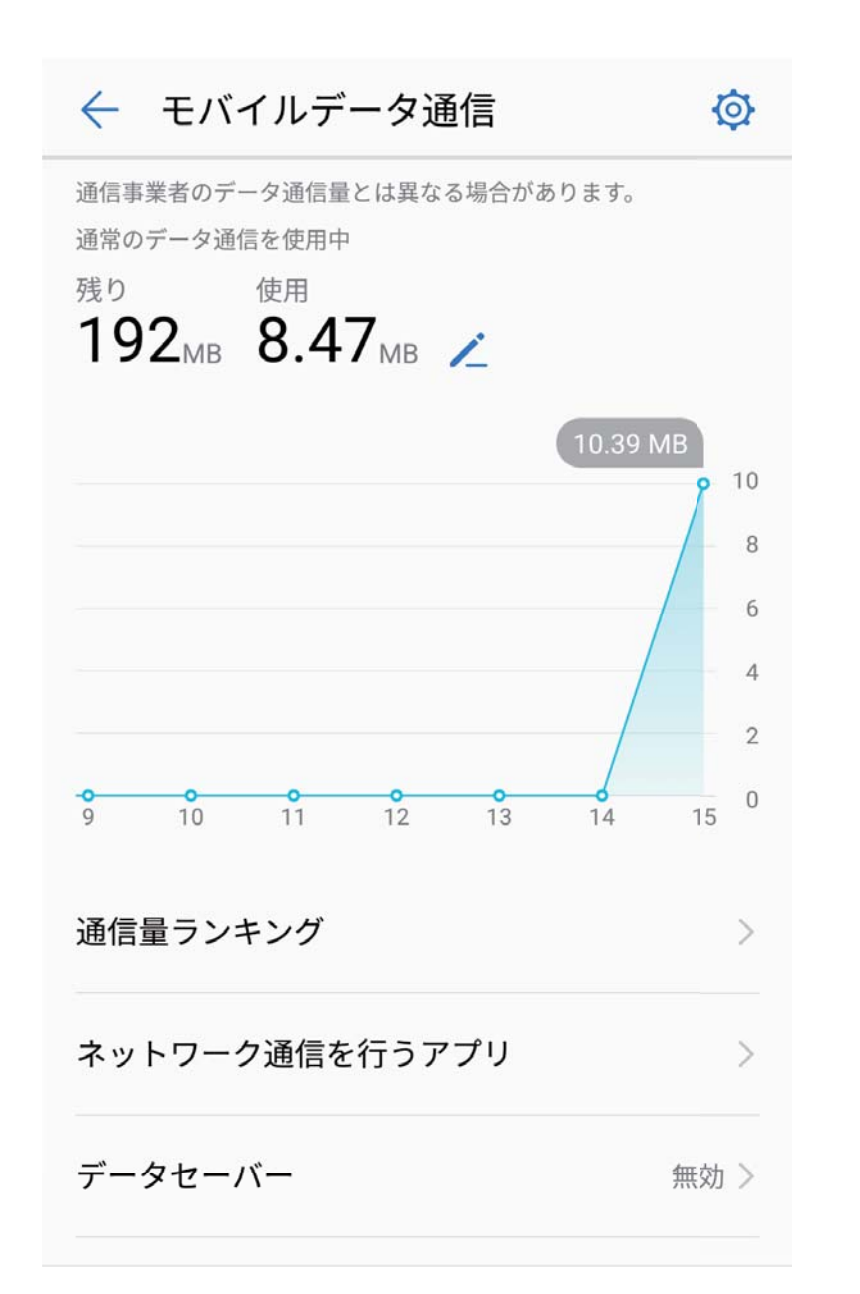

## 消費電力の最適化

タイミング悪く電池残量がなくなった場合は、本当に困ります。省電力機能により、端末の待受時間を延 長し、ゲームやその他の機能を長時間利用できるようになります。

- を開き、電池残量 をタップすることで以下を実行できます。
- 消費電力の詳細表示:消費電力の詳細を確認するには、画面右上の 詳細電池消費量 をタップしま す。電池使用量の詳細画面では、充電中の下の青いマークが端末が充電されたタイミングを示して います。マークの間のギャップは、端末が充電されなかった期間を示しています。この機能では、消費 電力が発生しません。最も消費電力の高いアプリやハードウェアを確認するには、メニュー内の 電池 消費量ランキング をタップします。
- 全体的な消費電力の確認と最適化:最適化 をタップすると、消費電力の問題がチェックされ、パフォ ーマンスが自動的に最適化されます。
- ●省電力モードの有効化:省電力モードを有効にします。待受時間を延長するには、ご利用の端末の 電池残量に応じて適切な省電力モード選択してください。
- 画面解像度の調整による省電力化:スマート解像度 を有効にします。ご利用の端末では、自動的に 画面の解像度を下げて消費電力が節約されます。また、高い解像度が必要ない場合には、画面の解 像度を手動で設定して消費電力を節約できます。
- ステータスバーに電池残量(%)を表示:電池残量表示位置 を有効にすると、ステータスバーに電池残 量(%)が表示されます。
- アプリの起動管理による省電力化:起動 をタップすることで、アプリの自動起動、連動、バックグラウ ンドでの動作を手動または自動で管理できます。システムによって、自動的に消費電力が管理され、 消費電力が節約されます。
	- バックグラウンドで消費電力が高いアプリが実行されている場合に通知されます。画面の指示に 従ってアプリの設定を最適化してください。

### ウィルススキャンによる端末の保護

不正な広告を開くと、トロイの木馬ウィルスやマルウェアが知らないうちに端末にインストールされて実 行され、連絡先情報やその他の個人データが盗まれる可能性があります。ウィルススキャンを実行する と、想定される脅威を特定して取り除き、ご利用の端末を保護することができます。

■ を開いて ウィルススキャン をタップすると、ご利用の端末が自動的にスキャンされ、セキュリティの 脅威が取り除かれます。同時に、<sup>ゆ</sup>をタップすると、以下のオプションを実行できます。

- クラウドウィルススキャン:クラウドスキャン を有効にすると、ご利用の端末でクラウドベースの動的な スキャンが標準スキャンに追加され、端末が新しい脅威から保護されます。
- ●ウィルススキャンの通知:スキャン通知 を有効にすると、30日を超えてウィルス対策スキャンを実行し ていない場合に、通知を受け取ります。
- クイックスキャン:クイックスキャン を選択します。定期保守時に、端末上の重要な位置情報やアプリ ケーションがすばやくスキャンされます。
- フルスキャン:フルスキャン を選択します。ご利用の端末では、定期的に端末全体のスキャンが実行 され、悪意のあるファイルが存在するかどうかがチェックされます。この処理は時間がかかりますが、 より広範なスキャンが実行されるため、端末を脅威から確実に保護できます。
- ウィルスライブラリの更新: 自動更新 と Wi-Fi上でのみ更新 を有効にします。自動的にウィルスデー タベースがWi-Fi経由で更新され、脅威の除去機能が最新に保たれます。

メール

### メールアカウントの追加

端末に自分のメールアカウントを追加すると、いつでもメールを送受信でき便利です。メール設定時に 特定の設定項目についてご不明な点がある場合は、メールアカウントの提供元にお問い合わせくださ い。

個人用メールアカウントの追加: きゅうを開き、メールサービスプロバイダを選択するか その他 をタップ して、メールアドレスとパスワードを入力した後、サインイン をタップして画面の指示に従ってアカウント を設定します。サーバーに自動的に接続され、サーバー設定の確認が行われます。

Exchangeアカウントの追加:Exchangeは、Microsoftが開発した企業向けの社内メールシステムです。会 社のメールがExchangeサーバーを使用している場合、端末から自分の業務用メールアカウントにログ

インできます。 > Exchange に移動し、メールアドレス、ユーザー名、パスワードを入力して サインイ ン をタップした後、画面の指示に従ってアカウントを設定します。サーバーに自動的に接続され、サー バー設定の確認が行われます。

設定が完了すると、デフォルトでは 受信トレイ 画面が自動的に開きます。

### メールアカウントの管理

1つまたは複数のメールアカウントを追加できます。

■メール を開きます。以下の操作を行うことができます。

メールの確認:受信トレイ 画面で 三 をタップしてメールアカウントを選択すると、メールの一覧が表示 されます。下にスワイプすると、メール一覧の表示が更新されます。各メールを開いて確認、返信、転 送、削除などの操作が可能です。画面を左右にスワイプすると、前のメールまたは以下のメールが表示 されます。複数のメールを削除するには、プロフィール画像をタップするか、1つのメールを長押しして、 メールの管理画面に移動し、該当するメールを選択し、 □ をタップします。

メールの同期:受信トレイ 画面を下にスワイプすると、メール一覧の表示が更新されます。 > 設定 に移動し、アカウントをタップして、メールを同期する を有効にします。自動的に同期するには、同期ス ケジュール をタップし、同期時間を選択して設定を完了します。

メールの検索:メール一覧画面の検索バーをタップして、メールの件名や内容などのキーワードを入力 します。

複数のメールアカウントの追加: > 設定 > に移動し、メールサービスプロバイダを選択して、 ユーザー情報を入力します。

 $\star$ ールアカウントの切り替え:アカウント画面で  $\equiv$  をタップし、アカウントのプロフィール画像をタップし て切り替えます。

メールアカウントの設定:アカウント画面で ↓ >設定 に移動し、アカウントを選択して アカウント名、 優先アカウントにする、または アカウントを削除 を設定します。

### VIP メール連絡先の管理

たくさんのメールの中に埋もれている重要な連絡先からのメールを見逃さないようにする方法がありま す。重要な連絡先をVIPリストに追加することができます。VIP連絡先からのメールは、自動的に端末の VIPメールボックスに入ります。

**■ メール を開き、: > 設定 > VIP連絡先 に移動します。VIPリスト 画面から、追加 > 作成 または** 連絡先から追加 に移動します。

VIP連絡先の追加または削除:VIPリスト 画面で + または 1 をタップして、VIP連絡先を管理しま す。

VIP連絡先のメール通知の変更:メールのホーム画面から、 > 設定 > VIP通知 に移動します。

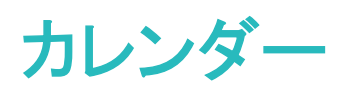

# カレンダー:一元的な予定管理

カレンダーを使用すると、予定を管理でき、仕事も私生活ももっと快適にすることができます。 カレンダーには次の機能があります。

- 会議の通知:仕事のメール(Exchangeアカウント)をカレンダーに追加して、会議の通知を確認したり、 会議の開始前に 端末 から通知を受信できるようにします。
- ●予定の共有:複数の共有方法から選択できます。

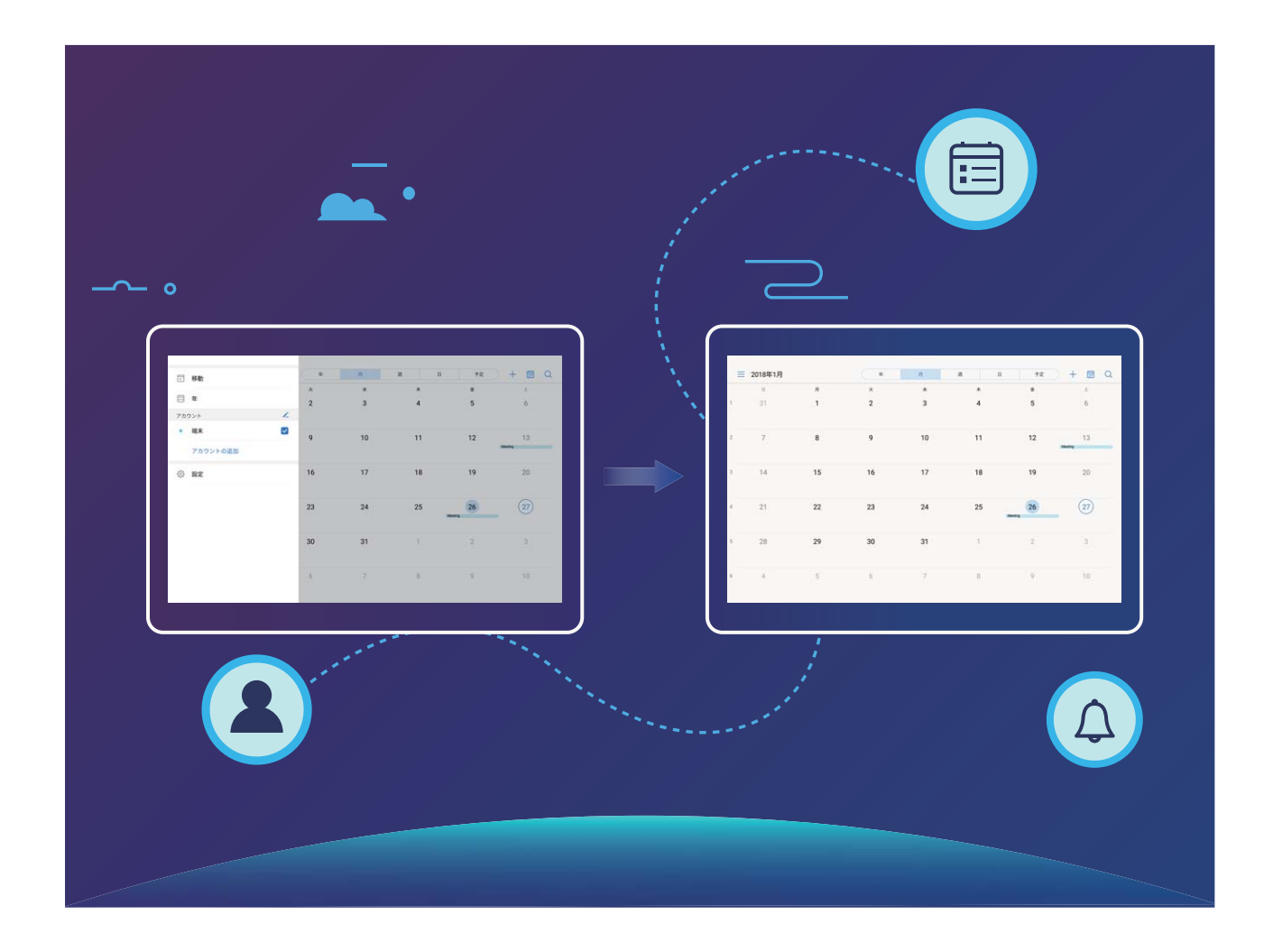

## カレンダーの操作

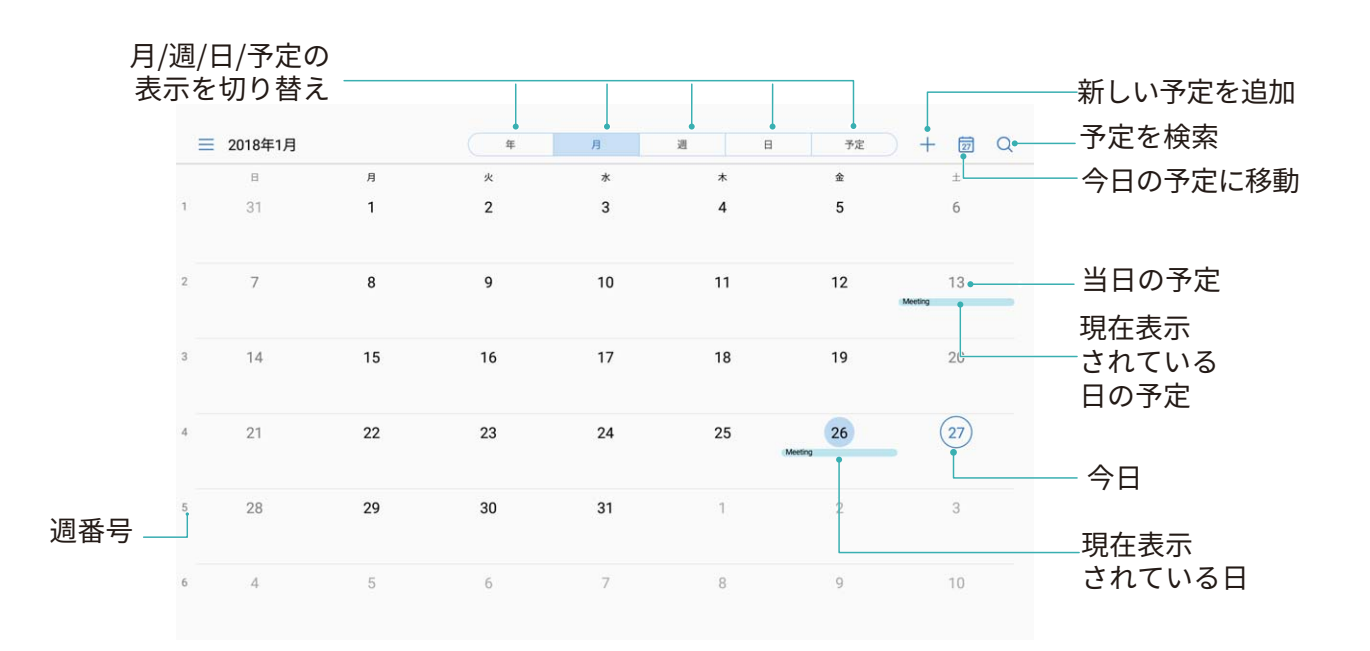

予定の作成: <mark>③</mark> カレンダー を開き、 │ をタップして、タイトル、場所、開始時間、終了時間などの予 定情報を入力します。詳細 > 通知 に移動し、予定の通知を追加してから、 $\swarrow$  をタップします。

予定を検索:カレンダー ページで ♀ をタップして、タイトルや場所などの予定のキーワードを入力し ます。

カレンダーの設定:カレンダー ページで  $\equiv\,$  > 設定 に移動してカレンダーの表示と通知をカスタマイズ します。

# To-Do をインポートしてタスクを整理する

会議の通知のインポート: 31 カレンダー を開いて  $\equiv$  > アカウントの追加 に移動し、画面の指示に 従って仕事用のメール(Exchangeアカウント)をカレンダーに追加し、会議の通知を確認します。

予定の共有:カレンダーの予定やスケジュールの予定をタップしてから、 → をタップして画面の指示に 従い、複数の方法のいずれかを使用して予定を共有します。

# 世界の休日の表示

渡航先の国の休日情報を前もってダウンロードしておくと、仕事などのスケジュールを立てやすくなりま す。

 $\overline{\phantom{a}$ 31 カレンダー を開いて  $\overline{\phantom{a}}$  > 設定 > 世界の休日 に移動し、渡航先の国に対応するスイッチをオン にします。その国の休日情報が自動的に端末にダウンロードされます。

# 時計

# 時計の使用

時計には多数の便利な機能や情報があります。時計はアラーム、世界時計、ストップウォッチ、タイマー として使用できます。

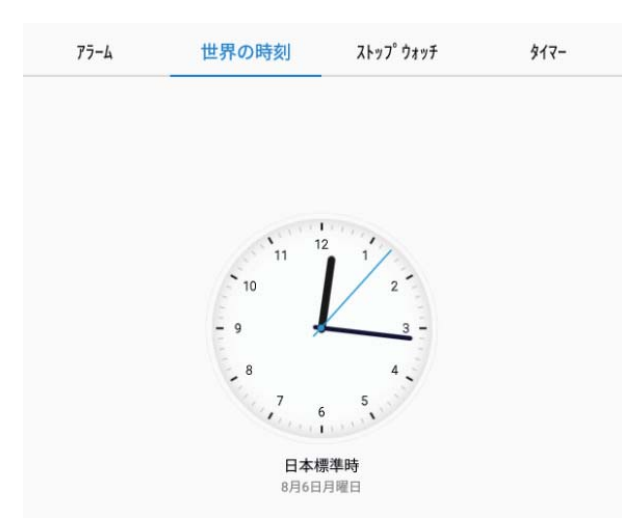

世界各地の時間の表示:  $\blacksquare$  時計 に移動して 世界の時刻 タブにある  $\pm$  をタップし、都市の名前を 入力するか、都市一覧から都市を選択します。 <sup>(Q)</sup> をタップして日時を設定します。

2つの地域の時間の表示: ■ 時計 に移動してから 世界時計 タブの <sup>Q</sup> > 日付と時刻 に移動しま す。デュアルクロック を有効にし、ホーム都市 をタップして都市一覧から住んでいる都市を選択します。

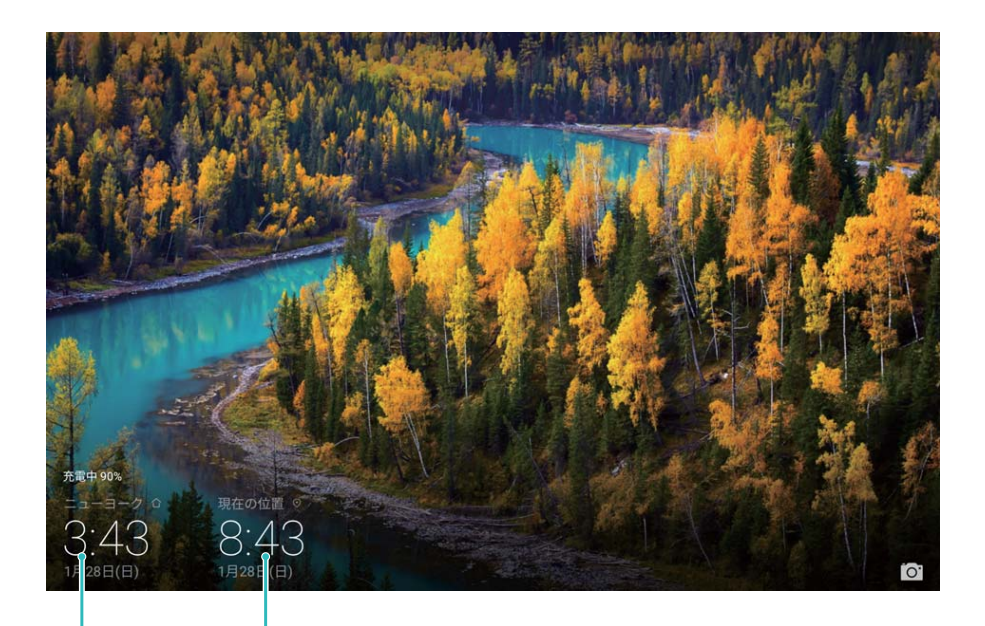

ネットワーク 提供の日<mark>付と</mark>時刻 選択した都帀の 日付と時刻

現在いる地域の時間がホーム都市と同じ場合、ロック画面には時間が1つだけ表示されます。 Wi-Fi対応のみのタブレット端末では、この機能がサポートされていません。

# メモ帳

### メモを管理してレコードを整理する

メモを管理して、レコードを整理します。

メモの共有:メモ帳 の一覧ページで、共有したいメモを開いてから、 と をタップし、共有方法を選択し て画面の指示に従います。

メモのお気に入りへの追加:メモ帳 の一覧ページで、メモを左にスワイプして ☆ をタップします。また は、お気に入りに追加したいメモを開いて、☆ をタップします。

メモの削除:メモ帳 の一覧ページで、メモを左にスワイプしてから Ⅲ をタップします。または、メモをタ ップし、長押ししてオプションを表示し、削除したいメモを選択して、 11 をタップします。

メモの検索:メモ帳 の一覧ページにある検索バーをタップして、検索キーワードを入力します。または、 ホーム画面で下にスワイプして検索バーにアクセスし、検索キーワードを入力します。

To-Doリストの生成:メモ帳 の編集ページで ◇ をタップして、項目を入力してから、∨ をタップしま す。複数の項目を追加してTo-Doリストを生成します。

 $\bullet$  項目をすべて入力した後、メモ帳 の編集ページに移動して、完了した項目の左側で  $\bigcirc$  を選択し ます。

メモへのタグの追加:メモ帳 の編集ページで □ をタップし、さまざまな色の付いたタグを使用して、メ モをよりわかりやすく表示できるように内容を分類します。

ツール

# 音声レコーダーを使用した音声メモの作成

会議中に重要な内容をすべてメモしきれないことがあります。取材や講義でとったたくさんのメモを整理 する必要に迫られることもあります。音声レコーダーを使用すると、音声ファイルに録音して後で簡単に 再生することができます。

 $\bigodot$ 音声レコーダー を有効にし、 $\bigcirc$  をタップして録音を開始します。録音中に、必要に応じて重要な ポイントにタグを追加できます。 みをタップして録音を終了し、音声ファイルを保存します。 録音後、以下の操作を行うことができます。

● 録音の管理:録音ファイル をタップすると、録音の並べ替えや共有などのオプションにアクセスできま す。

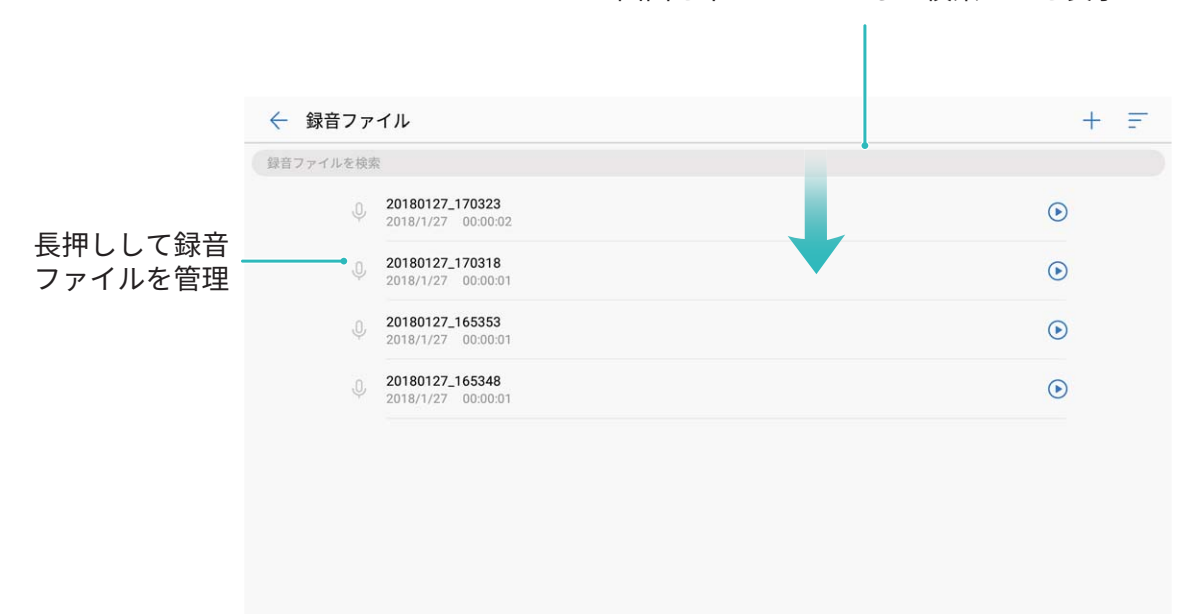

画面を下にスワイプして検索バーを表示

# デバイス接続

# Bluetooth

### 端末を Bluetooth 機器に接続する

Bluetoothを使用することで、端末をBluetoothヘッドセットや車内Bluetooth機器に接続して、運転中にナ ビを利用したり、音楽を聴いたりできます。また、端末をBluetoothウェアラブル端末に接続して、活動量 データを記録/管理することもできます。Bluetooth機器を端末に接続しても、消費電力が大幅に増加す ることはありません。

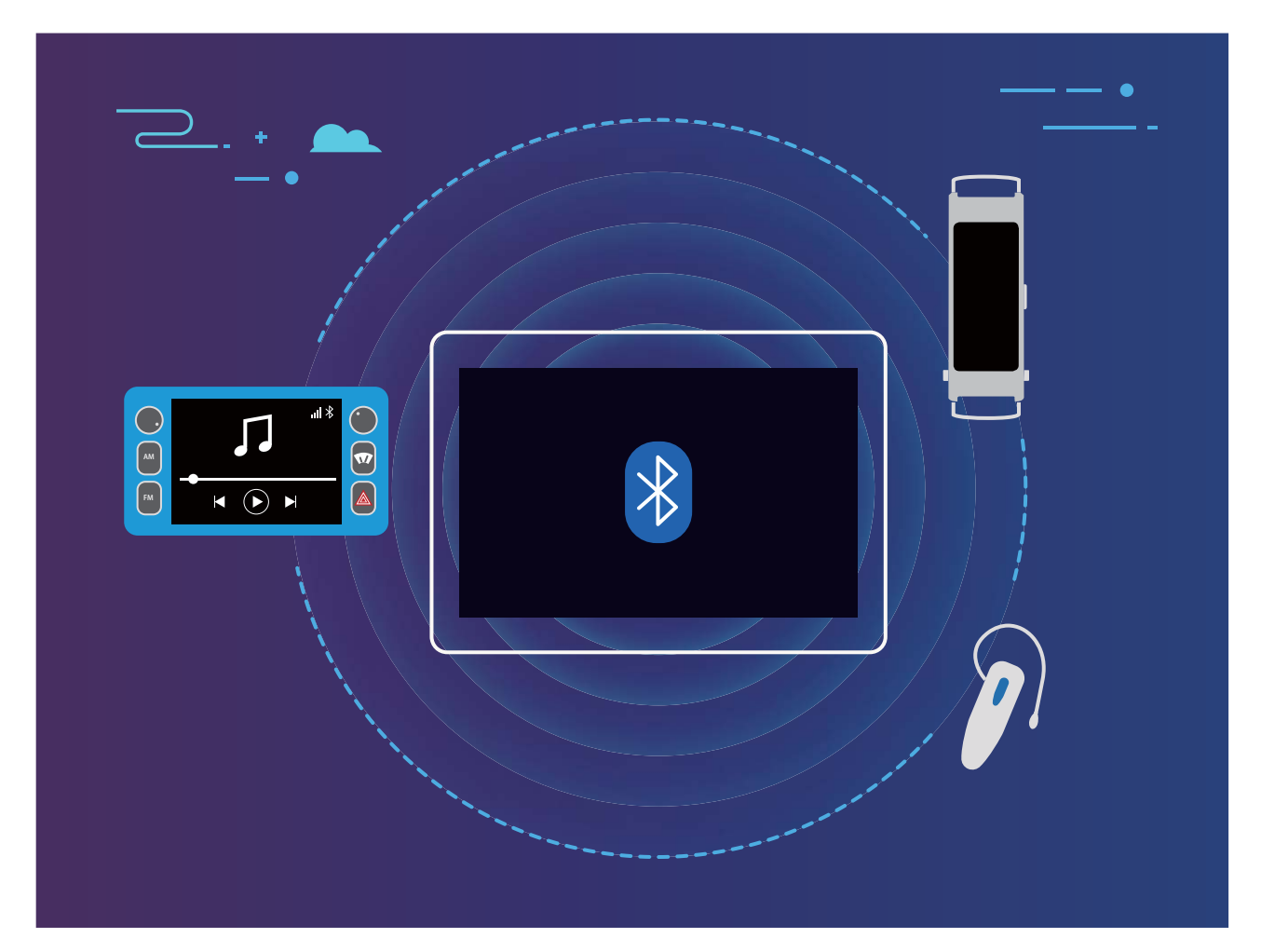

#### Huaweiの端末が使用するBluetoothプロトコルとその機能:

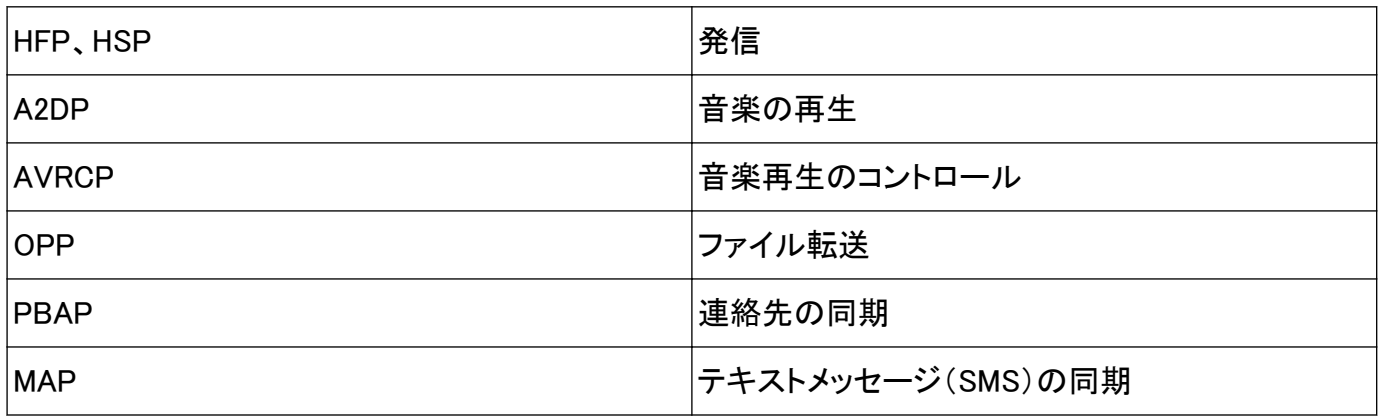

デバイス接続

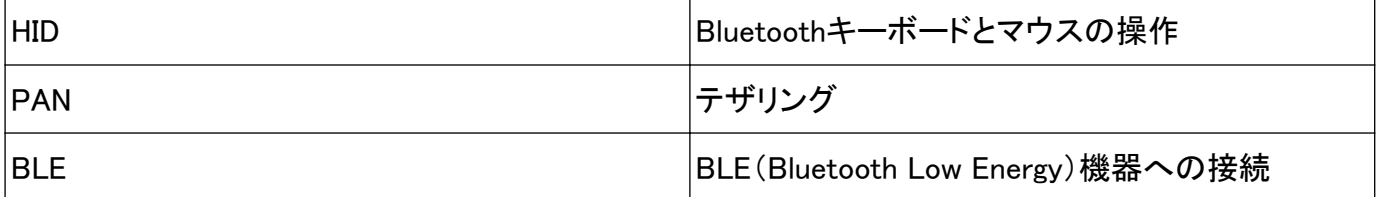

Bluetoothを有効または無効にする:ホーム画面でステータスバーを下にスワイプし、ショートカットパネ ルを開きます。次に  $\delta$  をタップしてBluetoothを有効または無効にします。  $\delta$  を長押しすると、 Bluetooth設定画面が表示されます。

Bluetooth機器のペアリング:Bluetooth機器の設定画面で Bluetooth を有効にします。Bluetooth機器が 他の端末から検出可能な設定になっていることを確認します。使用可能なデバイス で、ペアリングする 機器をタップし、画面の指示に従ってペアリングを完了します。

Bluetooth機器のペアリング解除:Bluetooth機器の設定画面で Bluetooth を有効にします。ペアリング されている機器の名前の横にある <sup>(j)</sup> をタップし、ペアリング解除 をタップします。

Bluetooth機器の名前の変更:Bluetooth設定画面で Bluetooth を有効にします。端末名 をタップして機 器の新しい名前を入力し、保存 をタップします。

 $\mathsf{Bluetooth}$ ヘルプの表示:Bluetooth設定画面で $\left( \begin{smallmatrix} \odot & \star & \star & \star \end{smallmatrix} \right)$ すると、車載システム、ヘッドフォン、スピ ーカー、ウェアラブル端末、端末、タブレット、コンピュータとのBluetooth接続の方法が表示されます。

#### Bluetooth によるデータの共有

Bluetooth経由で端末を別の端末に接続することで、データの共有、連絡先のインポートとエクスポー ト、インターネットテザリングの設定が可能になります。

Bluetoothによるファイルの送信: コファイル を開き、送信するファイルを長押しして、その他 > 共有 > Bluetooth に移動します。画面の指示に従ってBluetoothを有効にします。該当する端末が検出されたら (Bluetoothが有効で、その端末が他の端末から検出可能である必要があります)、端末の名前をタップ すると接続が確立され、ファイルの送信が開始します。

Bluetooth経由でのファイルの受信:ホーム画面でステータスバーを下にスワイプし、ショートカットパネ

ルを開きます。次に <sup>※</sup> をタップしてBluetoothを有効にします。ファイル転送通知で 受信 をタップする と、ファイルの受信が開始します。デフォルトでは、受信したファイルは ファイル の Bluetooth フォルダ に保存されます。

Bluetooth経由での連絡先のインポート/エクスポート: 連絡先 を開き、 シインポート/エクスポ ート に移動して以下の操作を実行します。

- ●連絡先のインポート:別の端末からインポート をタップして、Bluetooth対応 を選択します。画面の指 示に従って、該当する端末とのBluetooth接続を確立します。該当する端末の連絡先がこの端末に自 動的にインポートされます。
- $\bullet$  連絡先のエクスポート: 連絡先の共有 をタップし、共有する連絡先を選択して  $\stackrel{\circ}{\longleftarrow}$ 。をタップし、 Bluetooth を選択します。画面の指示に従って、該当する端末とのBluetooth接続を確立します。選択 した連絡先が、この端末から該当する端末に自動的にエクスポートされます。

### マルチスクリーン:画面をミラーリング

ディスプレイ機器の選択:ステータスバーを下にスワイプして、ショートカットパネルを開きます。 <sup>「ニ</sup>」を タップしてマルチスクリーンを開きます。ディスプレイ機器が検出されたら、アイコン( $\widehat{\mathbb{R}}$ )で示されてい る対応する接続方式のいずれかを選択します。ディスプレイ機器がこれらの接続方式に対応していな い場合は、Androidセットトップボックスを購入して、ディスプレイ機器に接続できます。

:Miracastに対応しています。ディスプレイ機器に画面をミラーリングできます。

ディスプレイ機器に画面をミラーリングする:ステータスバーを下にスワイプして、ショートカットパネルを 開きます。 <sup>「ニ</sup>」をタップしてマルチスクリーンを開きます。使用するディスプレイ機器をリストから選択し ます。必要に応じて、ディスプレイ機器でMiracast機能を有効にします。手順については、ディスプレイ 機器のマニュアルを参照してください。

|画面のミラーリングを終了するには、 ∑ > 切断 をタップします。

### USB デバイスの接続

#### 端末とコンピュータ間でのデータ転送

端末とコンピュータをUSBケーブルで接続し、データを転送します。

#### USB接続モードの選択

ステータスバーを下にスワイプすると、通知パネルが開きます。USB経由で充電中 をタップしてUSB接 続方式を選択します。

- 充電のみ:USB接続が端末の充電だけに使用されます。
- ファイルを転送:端末とコンピュータ間でファイルを転送します。
- 写真を転送:端末とコンピュータ間で画像を転送します。コンピュータがMTPに対応していない場合 は、PTPを使用して端末とコンピュータ間でファイルと画像を転送できます。
- MIDI:端末をMIDI入力端末として使用し、コンピュータで曲を再生します。

端末とコンピュータをUSBケーブルで接続すると、データを転送してその他の作業を行うことができま す。

● ファイルの送信:MTP(Media Transfer Protocol)は、メディアファイルを転送できるプロトコルです。こ のプロトコルを使用すると、端末とコンピュータ間でファイルを転送できます。MTPを使用する前に、コ ンピュータにWindows Media Player 11以降をインストールしてください。

ステータスバーを下にスワイプすると通知パネルが開きます。USB接続方式としてファイルを転送を 設定します。これにより、コンピュータに必要なドライバがインストールされます。コンピュータで、端末 の型番に基づく名前が付いたドライブを開き、端末に保存されているファイルを閲覧できます。また、 Windows Media Playerを使用して端末のマルチメディアコンテンツを閲覧することもできます。

● 画像の転送:PTP(Picture Transfer Protocol)は、画像を転送できるプロトコルです。このプロトコルを 使用すると、端末とコンピュータ間での画像の転送が簡単になります。

デバイス接続

ステータスバーを下にスワイプすると通知パネルが開きます。USB接続方式として 写真を転送 を設 定します。これにより、コンピュータに必要なドライバがインストールされます。コンピュータで、端末の 型番に基づく名前が付いたドライブを開き、端末に保存されている画像を閲覧します。

•端末へのMIDIデータの転送:MIDI(Musical Instrument Digital Interface)は、作曲家や電子楽器メーカ ーを対象とした業界標準のオーディオ規格です。

ステータスバーを下にスワイプすると通知パネルが開きます。USB接続方式として MIDI を設定しま す。これにより、この端末と別の端末の間でMIDIデータを転送できます。

#### 端末と USB 機器間でのデータ転送

USB OTG(USB On-The-Go)では、コンピュータを使用せずに、端末とその他の機器(端末、タブレッ ト、カメラ、プリンタなど)の間でデータを直接転送できます。また、USB OTGケーブルで端末をUSBスト レージデバイスに直接接続し、ファイルを転送できます。

#### 端末とUSBストレージデバイスとの間のデータ転送

OTGケーブルを使用することで、端末からUSBストレージデバイス(USBドライブ、カードリーダーなど)に 直接アクセスできます。

- **し**。この機能は、USB OTGに対応した端末でのみ利用できます。
	- <sup>l</sup> 端末にUSB Type-Cポートが内蔵されている場合は、Huawei認定のMicro USB-USB Type-Cア ダプタ、またはUSB Type-Cコネクタ付きUSB OTGケーブルを購入する必要があります。
- 1 USBドライブと端末をUSB OTGケーブルで接続します。

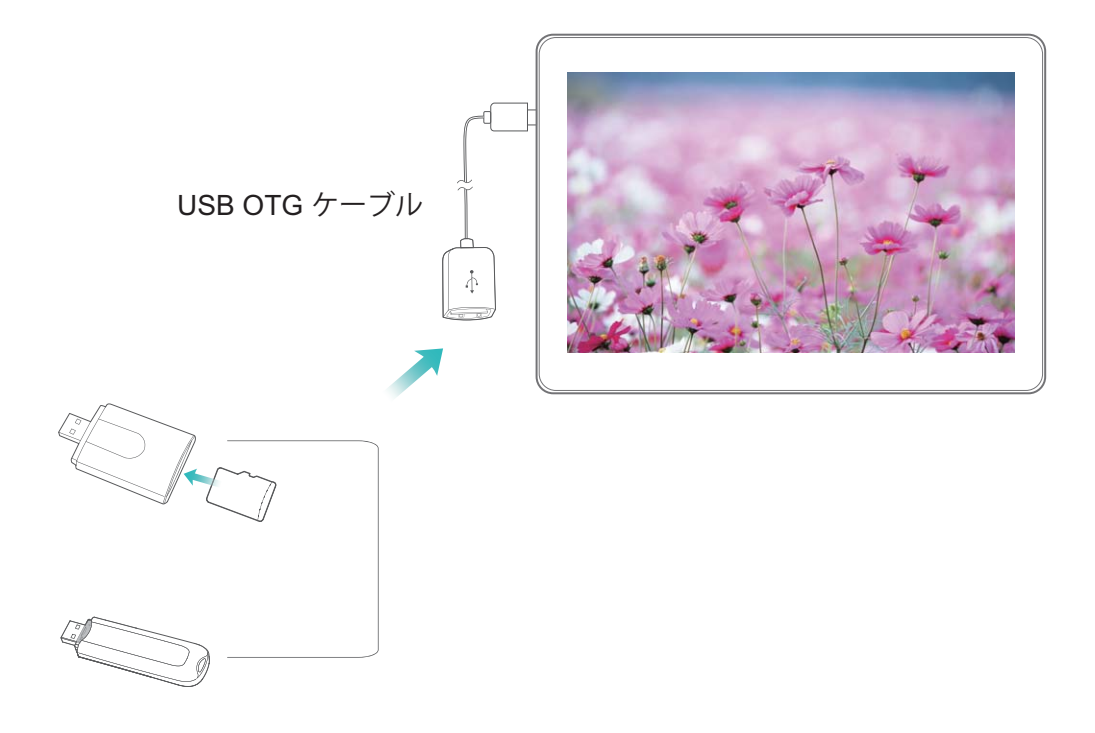

- 2 ファイル > 本体 > USBドライブ に移動し、USBドライブにアクセスして、コピーするデータを選択し、 宛先フォルダにコピーします。
- 3 転送が完了したら、設定 > ストレージ > USBドライブ > 取り出し に移動します。
- 4 2台の機器から、USB OTGケーブルとUSBケーブルを抜きます。

### Huawei Share でのファイル転送

Huawei Shareを使用すると、Huawei端末間で写真、ビデオ、その他のファイルを素早く転送できます。 Huawei Shareでは、近くにあるHuawei端末をBluetoothで検出し、モバイルデータ通信を使用せずに、 Wi-Fiでファイルを素早く転送できます。

■ Huawei Shareでは、データの転送にWi-FiとBluetoothが使用されます。 Huawei Shareを有効にする と、Wi-FiとBluetoothが自動的に有効になります。

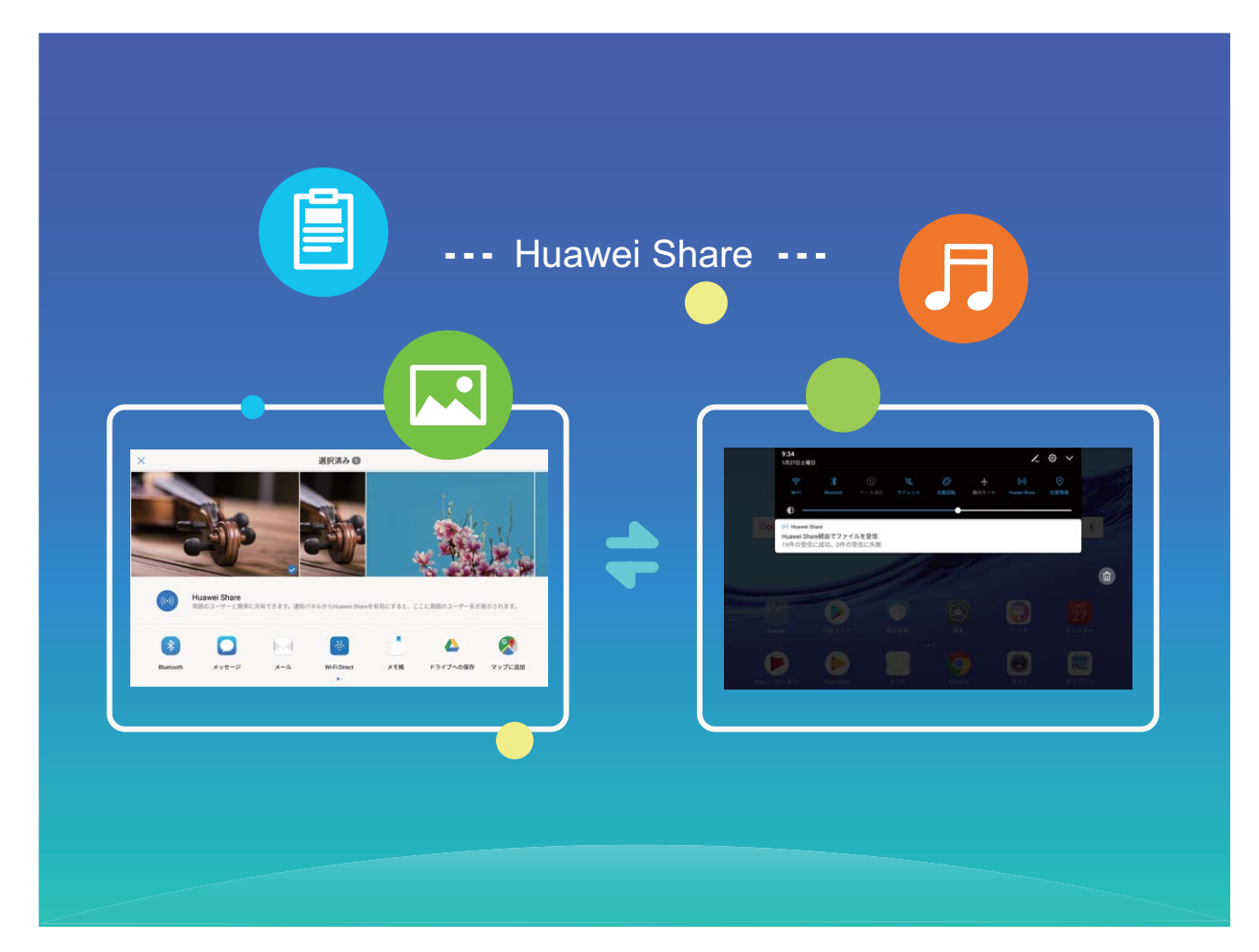

Huawei Shareを使用したファイルの送信:他のHuawei端末に送信したいファイルを選択して、共有 をタ ップします。近くにある端末のリストからファイル送信先の端末を選択し、ファイルを送信します。 Huawei Shareを使用したファイルの受信:ステータスバーを下にスワイプして、ショートカットパネルを開 き、<sup>(6)</sup> をタップして、Huawei Shareを有効にします。ファイル転送通知が表示されたら、承諾をタップ します。デフォルトでは、受信したファイルは ファイル の Huawei Share フォルダに保存されます。

セキュリティとプライバシー

### 位置情報サービスの有効化/無効化

位置情報に対する権限をアプリに許可すると、アプリは常に端末の位置情報を取得できるようになりま す。悪意のあるアプリが端末の位置情報を取得すると、損害を被ったり不正が行われたりする危険にさ らされます。位置情報サービスは、必要に応じて有効/無効にすることができます。プライバシーを保護 し、セキュリティを確保するために、アプリに許可されている権限を定期的に監視・管理してください。

位置情報サービスの有効化/無効化: 設定 を開いて セキュリティとプライバシー > 位置情報サー ビス に移動し、現在地にアクセス を有効または無効にします。位置情報サービスを有効にする際に は、適切な測位モードを設定することもできます。位置情報サービスを無効にすると、プリインストール されているソフトウェア(端末探索など)を除き、端末のすべてのアプリとサービスが位置情報を収集・使 用できなくなります。これらのアプリを使用しようとすると、システムから位置情報サービスを有効にする よう求められます。

- ●Wi-Fiとモバイルネットワークを利用:通信事業者基地局または近くのWi-Fiルーターからの位置情報 を使用して、端末の位置を計算します。位置情報の精度は、基地局またはWi-Fiネットワークから収集 した位置情報に大きく依存します。通常の精度は、100mの誤差から数Kmの誤差にまで及びます。ネ ットワーク測位は精度が低いものの、屋内測位も可能であり、消費電力も少なくなります。
- <sup>l</sup> GPSのみ利用:端末が検出した衛星のGPS測位情報だけを使用して端末の位置を判断します。ネット ワーク接続は必要ありません。衛星のGPS測位は精度が高いものの、消費電力が高くなります。精度 は数十m以内の誤差です。ただし、屋内測位に関しては正確ではない場合があります。
- GPS、Wi-Fi、モバイルネットワークを利用:GPS測位とネットワーク測位の双方の利点を組み合わせ て、正確な屋内および屋外の測位を行います。
- 機能は通信事業者によって異なる場合があります。
	- Wi-Fi対応のみのタブレット端末では、モバイルデータ通信がサポートされていません。
	- Huaweiは、個人情報を特定して収集するためではなく、ユーザーに必要な機能とサービスを提 供する目的でのみ位置情報データを使用します。

### 屋内測位の支援機能の設定: ◎ 設定 を開いて セキュリティとプライバシー > 位置情報サービス >

> スキャン設定 に移動し、Wi-FiおよびBluetoothのスキャンを有効または無効にします。Wi-Fiネッ トワークとBluetooth端末のスキャンによって、屋内測位の精度が向上します。

### アプリロックを使用して重要なアプリをロック

アプリロック機能では、WeChat、Alipay、その他の重要なアプリに対してパスワードを設定することがで きます。端末を再起動または端末の画面ロックを解除し、アプリを最初に開く場合にアプリロック解除用 のパスワードの入力が求められます。アプリロックによって、プライベート情報をより強固に保護し、端 末上の重要なアプリへの不正なアクセスを防止できます。

アプリロックの有効化: ◎ 設定 を開きます。セキュリティとプライバシー > アプリのロック に移動し、画 面上の説明に従ってパスワードを設定し、保護するアプリに対してアプリロックを有効にします。ロックさ れたアプリを初めて開く場合、画面上の説明に従ってパスワードと秘密の質問への回答を入力します。 ● 端末のロック解除用の指紋を設定し、初めてアプリロックパスワードを設定する場合、画面上の説 明に従って指紋を関連付けることでより簡単にアプリのロックを解除できます。

アプリロックパスワードの変更:アプリロック画面で <sup>〈</sup>② をタップし、パスワードを変更 または パスワー ド保護を変更 をタップすることでアプリロックパスワードを変更できます。

### その他のセキュリティ設定

#### 高度なデータ保護:プライバシーの保護

端末を紛失したり、端末の盗難に遭った場合、写真、銀行の口座情報、他のプライベートデータが流出 する可能性があります。Huaweiの端末は、セキュリティチップに加えて、信頼できるルートキーやロック 画面のパスワードの組合せによる保護機能を備えています。データがmicroSDカードに格納されている か、内部ストレージに格納されているかに関係なく、高いレベルの保護が提供されます。

より強力な暗号化および予防手段:Huaweiの端末では、データが端末から切り離されたときに、データ の復号化に使用できないハードウェアキーを使用しています。信頼できるルートキーに基づいて、暗号 化されたコンポーネントがメモリ制御チップに組み込まれ、ハードウェアのデータ保護機能を強化してい ます。これは、プライベートデータを保護するためのロック画面のパスワードと連動して機能します。 PrivateSpace、マルチユーザー、暗号化されたmicroSDファイル、他の機能を使用して写真、個人情報、 他の個人データを暗号化する場合、データを復号化する唯一の方法は、信頼できるルートキー、ロック 画面のパスワード、セキュリティチップを同時に解除することです。一部の端末では、microSDカードが サポートされていません。

セキュリティとプライバシー

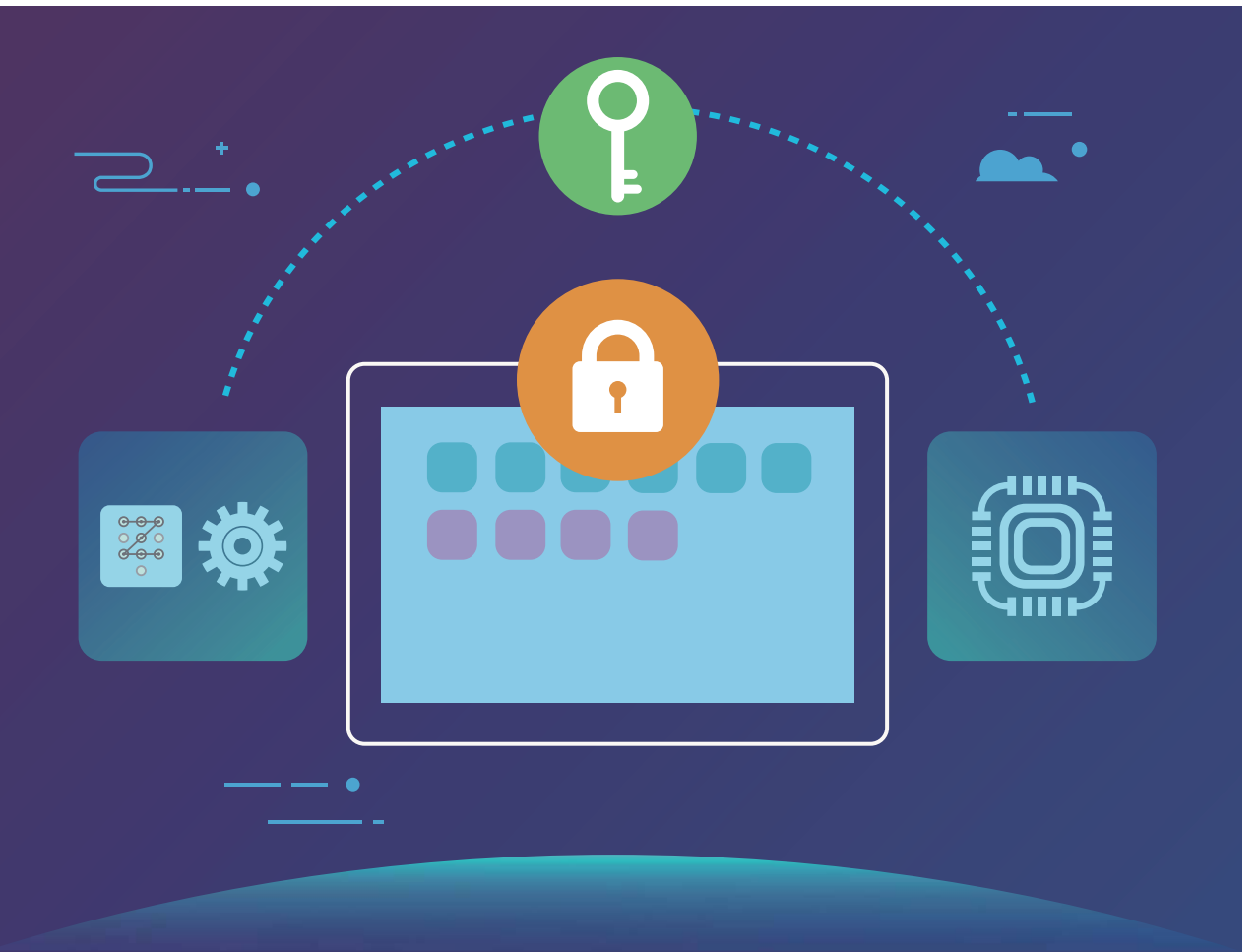

# バックアップと復元

# データのバックアップ:データの消失を防ぐ

端末上の重要な個人データが誤って削除または消失することを心配したことはありませんか?そのよう な場合に備え、データを定期的にバックアップしてデータの消失を防ぐことができます。

端末のデータをバックアップするには以下の三つの方法があります。

- <sup>l</sup> microSDカード:端末でmicroSDカードがサポートされている場合、データをmicroSDカードにいつでも バックアップできます。これは、データの消失を回避するために便利な方法となります。
- USBストレージデバイス:端末の内部ストレージの空き容量が不足している場合、USB OTGケーブル を使用して端末をUSBストレージデバイスに接続してデータをバックアップできます。
- コンピュータへのバックアップ:データの消失を防ぎ、端末の内部ストレージの空き容量を確保するた めに、端末の重要なデータ、写真、大容量のファイルをコンピュータにバックアップできます。

### microSD カードへのデータのバックアップ

システム更新時にデータが消失することを心配していませんか?また、古い端末から新しい端末にデ ータを移行したいと思うことはありませんか?端末でmicroSDカードがサポートされている場合、データ をmicroSDカードにいつでもバックアップできます。これは、データの消失を回避するために便利な方法 となります。

■ バックアップパスワードは忘れないようにしてください。バックアップパスワードを忘れると、バック アップファイルを取得できなくなります。

microSDカードにデータをバックアップするには、 ロバックアップ を開き、バックアップ > SDカード > 次 へ に移動し、バックアップしたいデータを選択し、バックアップ をタップします。写真、音声、ビデオファイ ル、文書にはバックアップパスワードは不要ですが、その他の種類のデータには必要です。画面上の説 明に従ってバックアップパスワードとセキュリティ質問を設定します。

ファイル > 本体 > SDカード の Huawei\Backup フォルダからバックアップファイルを確認できます。

# USB ストレージデバイスへのデータのバックアップ

端末の空き容量がない場合や、重要なデータを外部ストレージデバイスにバックアップしたい場合、 USB OTGケーブルを使用して端末をUSBストレージデバイスに接続してデータをバックアップできます。 端末と互換性のあるUSBストレージデバイスには、USBフラッシュドライブ、カードリーダー、microSDカ ードが挿入されている端末などがあります。

- 機能は通信事業者によって異なる場合があります。
	- 一部の端末では、microSDカードがサポートされていません。
	- バックアップパスワードは忘れないようにしてください。バックアップパスワードを忘れると、バック アップファイルを取得できなくなります。

USBストレージデバイスにデータをバックアップするには、 <sup>(5)</sup> バックアップ を開き、 バックアップ > USB ストレージ > 次へ に移動し、バックアップしたいデータを選択し、バックアップ をタップします。写真、音 声、ビデオファイル、文書にはバックアップパスワードは不要ですが、その他の種類のデータには必要 です。画面上の説明に従ってバックアップパスワードとセキュリティ質問を設定します。

ファイル > 本体 のHuawei\Backupフォルダからバックアップファイルを確認できます。

### コンピュータへのデータのバックアップ

端末に重要なデータ、写真、大容量ファイルが保存されている場合、重要なデータをコンピュータにバッ クアップし、データの消失を回避したり、端末の空き容量を確保することができます。

バックアップパスワードは忘れないようにしてください。バックアップパスワードを忘れると、バックア ップファイルを取得できなくなります。

コンピュータにHiSuiteアプリをインストールしてから、端末からファイルをバックアップまたは復元してく ださい。

コンピュータへのデータのバックアップ:USBケーブルを使用して端末をコンピュータに接続します。 HiSuiteアプリがコンピュータ上で自動的に起動します。HiSuiteアプリから、バックアップするデータを選 択し、画面上の説明に従ってコンピュータにデータをバックアップします。

データを端末にインポート:USBケーブルを使用して端末をコンピュータに接続します。HiSuiteアプリを 起動し、データ復元ページに移動し、コンピュータから端末にデータをコピーできます。バックアップデー タがパスワードで保護されている場合、パスワードの入力を求められたら、そのパスワードを入力しま す。

# Wi-Fi とネットワーク

### Wi-Fi

### Wi-Fi+:スマートな接続アシスタント

Wi-Fi+はWi-Fiネットワークにインテリジェントに接続し、モバイルデータ通信量を節約します。端末は、 既知のWi-Fiネットワークまたは無料Wi-Fiネットワークを検出すると、自動的にWi-Fiをオンにしてそのネ ットワークに接続します。また、端末はエリア内で最適なインターネット接続をするために最適なネットワ ークを自動的に選択します。

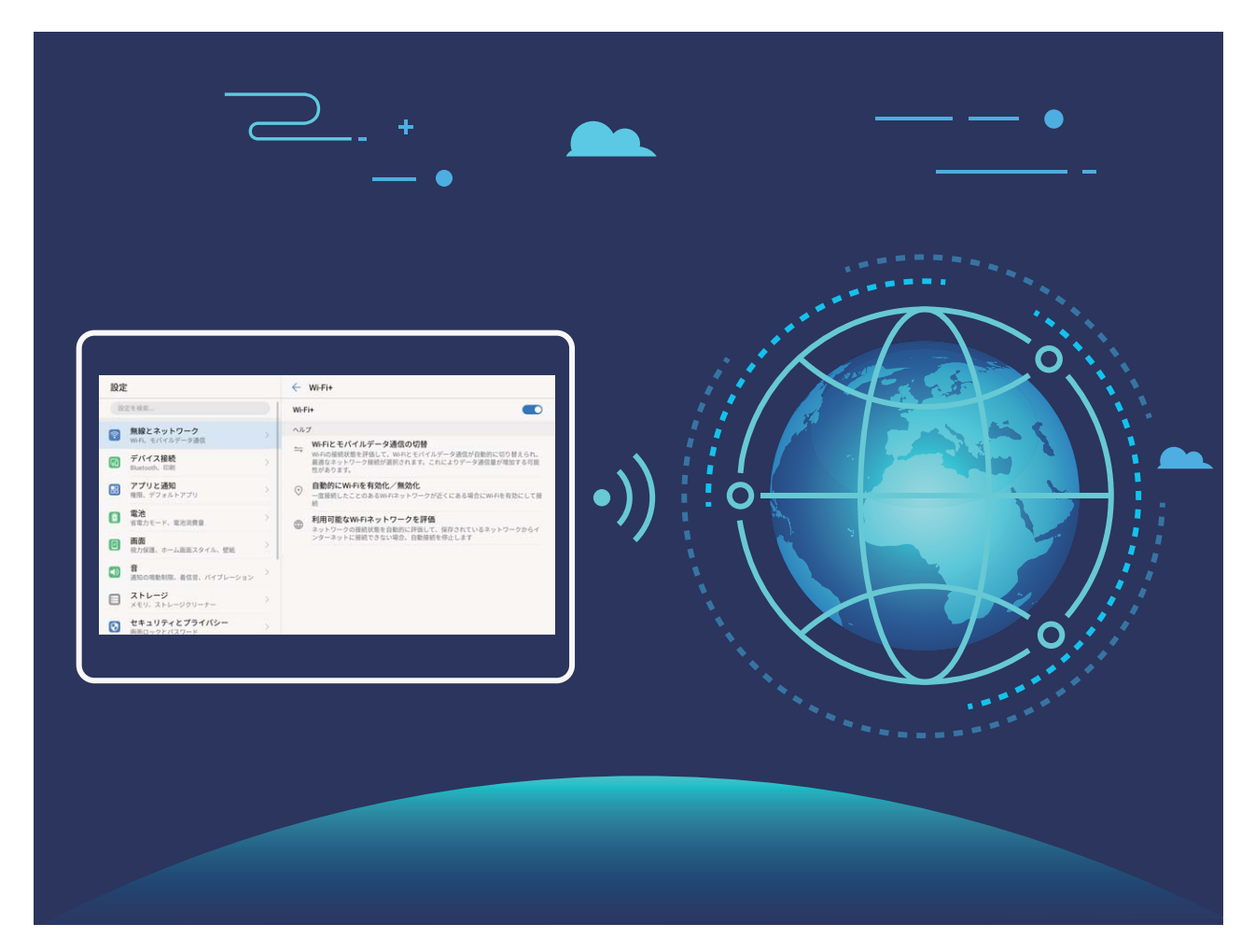

Wi-Fi+を有効にすると、端末で次の操作が実行できます。

- ●最適なネットワークを自動的に選択して接続する:現在地の電波の強さに基づいて、以前に接続した ことがあるWi-Fiネットワーク、無料ネットワーク、またはご利用のモバイルデータネットワークから自動 的に選択して接続します。
- Wi-Fiの自動オン/オフ:以前に接続したことがあるWi-Fiネットワークによっては、特定の場所でWi-Fi が自動的にオン/オフになります。これにより、端末が新しいネットワークを検索する必要がなくなり ます。
	- Wi-Fi対応のみのタブレット端末では、この機能がサポートされていません。
- 利用可能なネットワークの品質の評価:現在利用可能なネットワークアクセスポイントを評価し、インタ ーネットに接続できないネットワークに端末が自動接続することを防ぎます。

#### Wi-Fi への接続

Wi-Fiネットワークに接続すると、モバイルデータ通信量を節約できます。

**● 個人のデータや金融情報へ許可なくアクセスされることを防止するため、公衆Wi-Fiネットワークに** 接続するときには常に注意してください。

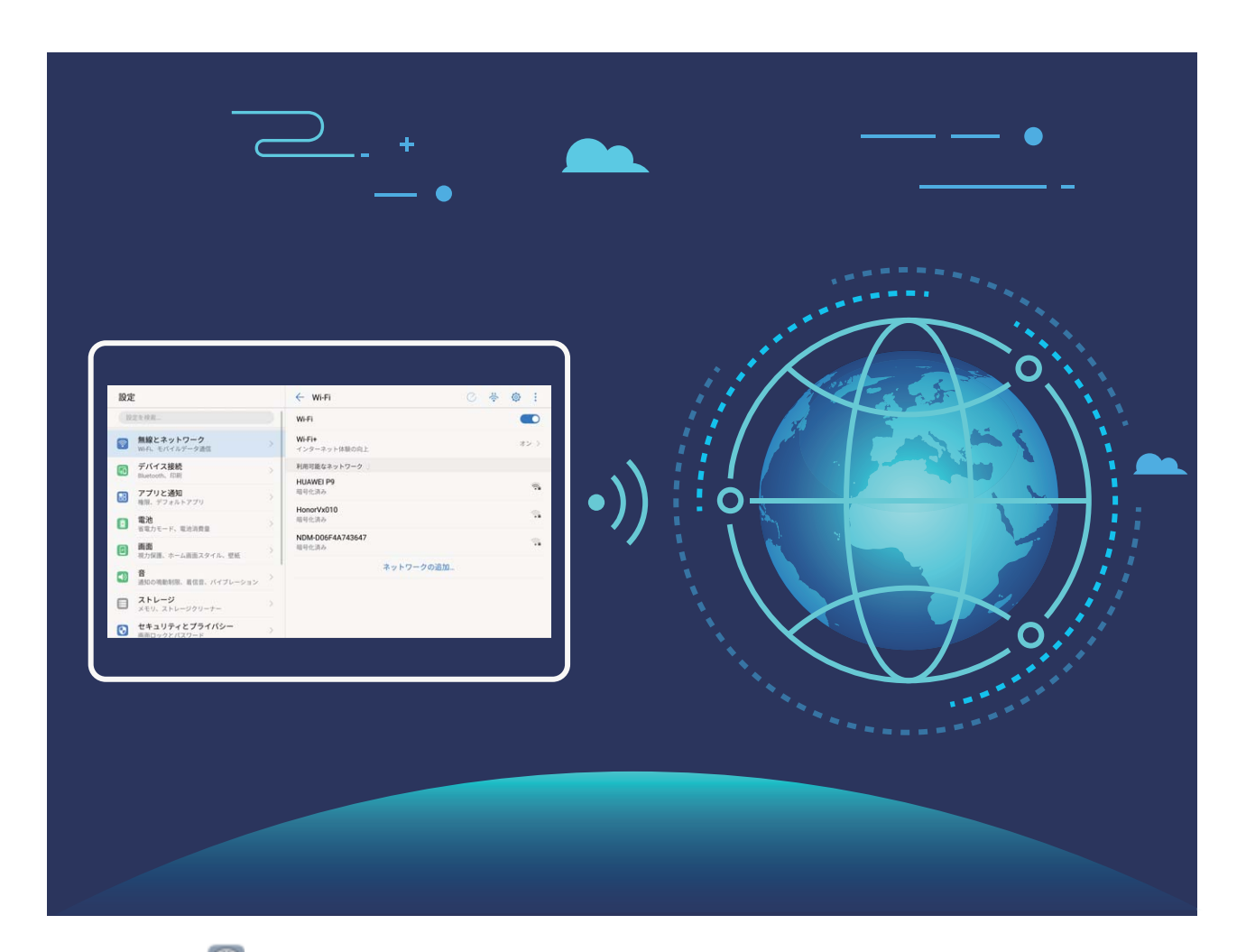

Wi-Fiへの接続: 3 設定 を開いて 無線とネットワーク > Wi-Fi に移動し、Wi-Fi を有効にします。接続 先のネットワークを選択します。ネットワーク設定によっては、パスワードを入力する必要があります。必 要な場合には、画面の指示に従って認証を行ってください。

● Wi-Fiアクセスポイントの更新:スキャン をタップし、利用可能な無線ネットワークを再検索します。

●Wi-Fiアクセスポイントを手動で追加する:メニューの一番下までスクロールし、ネットワークの追加… をタップし、画面の指示に従ってネットワークのSSIDとパスワードを入力します。

WPS経由でWi-Fiネットワークに接続する:Wi-Fi画面で : >詳細なWi-Fi設定 > WPS接続 に移動し ます。ルーターのWPSボタンを押し、接続を確立します。WPS経由でWPS対応ルーターに接続すると、 パスワードを入力しなくても、すぐにネットワークに接続できます。

#### Wi-Fi Direct によるデータ転送

Wi-Fi Directでは、アンドロイドでデータを迅速に転送できます。Wi-Fi DirectはBluetoothよりも高速であ り、端末をペアリングする必要がありません。短い距離でサイズの大きいファイルを転送するのに適し ています。

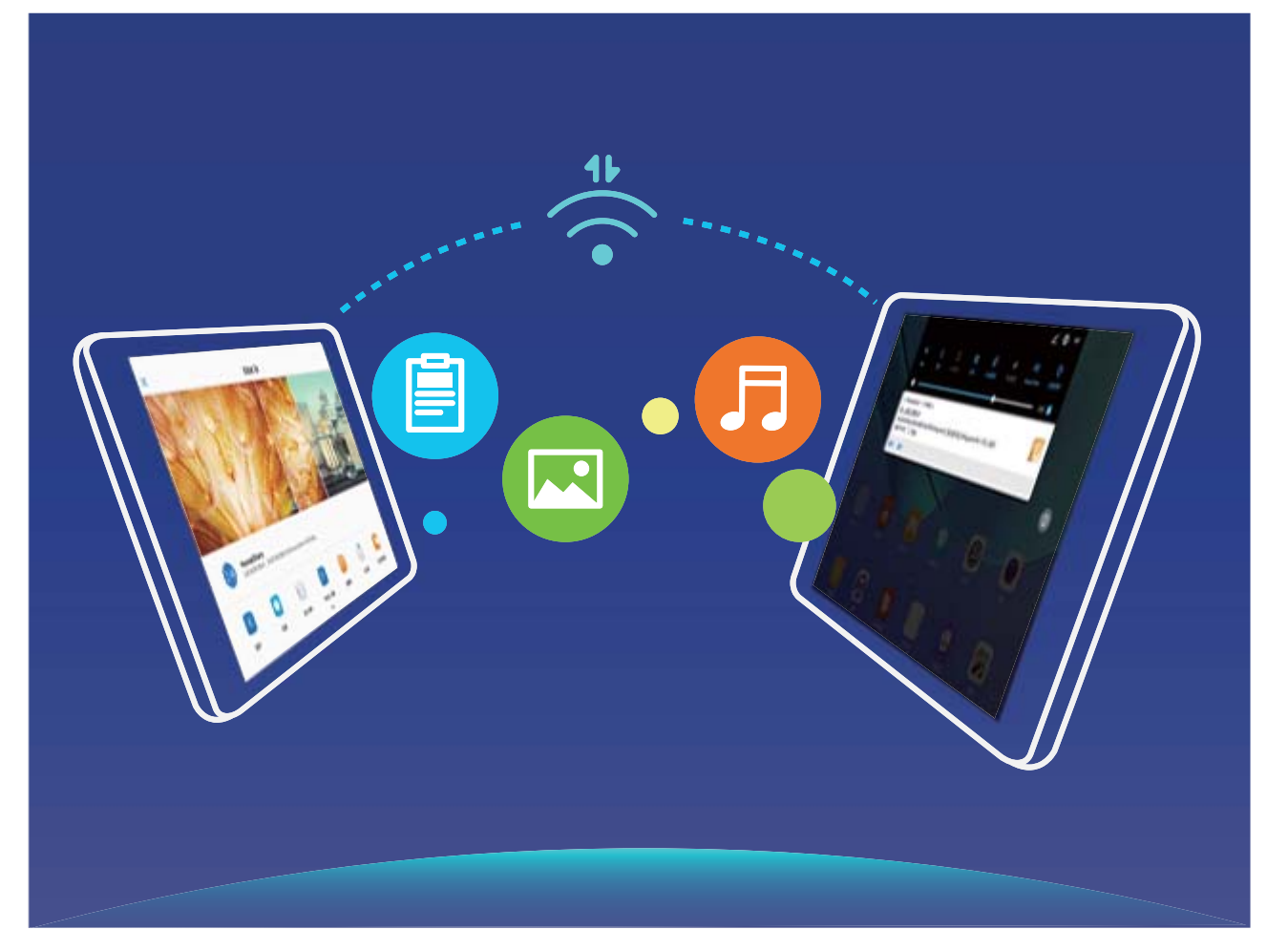

Wi-Fi Directでのファイルの送信: コアイル を開き、送信するファイルを長押しして、その他 > 共有 > Wi-Fi Direct に移動します。送信先の端末が検出されたら、その名前をタップします。接続が確立され、 ファイル転送が始まります。

Wi-Fi Directでのファイルの受信:Wi-Fi を有効にします。Wi-Fi設定画面で <sup>み</sup> をタップし、検出を有効 にします。ファイル着信通知を受信したら、受信 をタップして転送を開始します。デフォルトでは、受信し たファイルは Wi-Fi Direct フォルダ内の ファイル に保存されます。

#### Wi-Fi+を有効にして最適なネットワークに自動接続

**© 設定 を開いて 無線とネットワーク > Wi-Fi > Wi-Fi+ に移動し、Wi-Fi+ を有効にします。** 

Wi-Fi電波が弱い場所に端末がある場合、Wi-Fi+ではモバイルデータネットワークに自動的に切り替わ ります。モバイルデータ通信を使用してビデオなどのサイズの大きいファイルをダウンロードまたは表示 すると、追加料金が発生することがあります。高額なデータ通信料金を防ぐには、適切なデータプラン に加入してください。

■ Wi-Fi対応のみのタブレット端末では、この機能がサポートされていません。

### インターネット接続

端末から簡単にWi-Fiネットワークに接続できます。

#### Wi-Fi ネットワークへの接続

1 ステータスバーを下にスワイプして、ショートカットパネルを開きます。

- 2 る を長押しして、Wi-Fi設定画面を開きます。
- 3 Wi-Fiをオンにします。現在の場所で、端末で利用可能なすべてのWi-Fiネットワーク一覧が表示され ます。
- 4 接続先となるWi-Fiネットワークを選択します。暗号化されたネットワークを選択した場合には、Wi-Fi パスワードの入力が必要です。

#### モバイルデータ通信経由での接続

- モバイルデータ通信を使用する前に、高額なデータ通信料金の発生を避けるため、通信事業者の データ通信プランに加入していることを確認してください。Wi-Fi対応のみのタブレット端末では、モ バイルデータ通信がサポートされていません。
- 1 ステータスバーを下にスワイプして、ショートカットパネルを開きます。
- $2 \quad (1)$  をタップして、モバイルデータ通信を有効にします。
	- インターネット接続が必要ない場合、モバイルデータ通信を無効にして消費電力とデータ通信量 を節約してください。

### 他の端末とのモバイルネットワークの共有

モバイルデータ通信を友人と共有することができます。

■ Wi-Fi対応のみのタブレット端末では、モバイルデータ通信がサポートされていません。

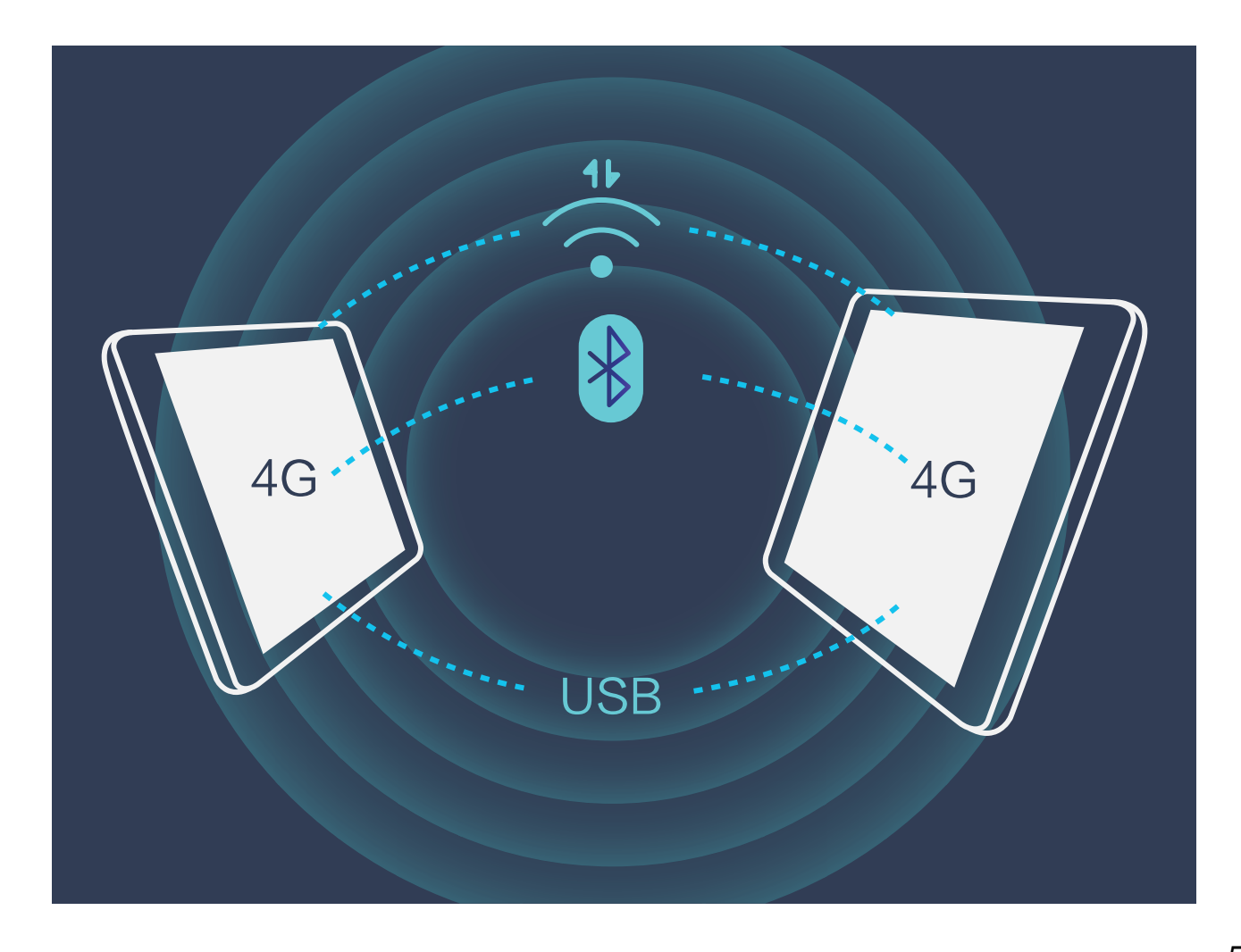

Wi-Fiアクセスポイント、USBケーブル、またはBluetooth経由で他の端末とモバイルデータ通信を共有で きます。

Wi-Fiアクセスポイントを使用したモバイルデータ通信の共有: 4 設定 を開いて 無線とネットワーク > テザリングとポータブルアクセス > ポータブルWi-Fiアクセスポイント > Wi-Fiアクセスポイントを設定 に 移動します。ネットワークの名前、暗号化タイプ、Wi-Fiアクセスポイントのパスワードを設定してから 保 存 をタップして、アクセスポイントでこのネットワークを使用できるようにします。

● 設定 画面で データ通信量の上限 をタップして、1回のセッションでのデータ通信制限を設定できま す。設定したデータ通信共有の制限に達すると、端末によってアクセスポイントの共有が自動的に 無効になります。

Bluetoothを使用したモバイルデータ通信の共有:Bluetoothを使用してモバイルデータ通信を共有する には、その前に、Bluetooth接続を確立して端末をペアリングする必要があります。 め 設定 を開いて 無線とネットワーク > テザリングとポータブルアクセス に移動し、Bluetoothテザリング を有効にします。 Bluetooth 画面で、ペアリングした端末の横にある (1) をタップし、インターネットアクセス を有効にし てインターネット接続を確立します。これにより、モバイルデータ通信を共有できるようになります。 USBを使用したモバイルデータ通信の共有:USBケーブルを使用して、端末をコンピュータに接続しま

す。 ◎ 設定 を開いて 無線とネットワーク > テザリングとポータブルアクセス に移動し、USBテザリン グ を有効にして、モバイルデータ通信の共有を開始します。

● オペレーティングシステムによっては、この機能を使用する前に、ドライバをインストールしたり、コ ンピュータ上に該当するネットワークを確立したりする必要が生じることがあります。詳細について は、コンピュータのオペレーティングシステムガイドを参照してください。

# サウンドと表示

### サウンドの設定

映画を観たり、ゲームをしたりするときには、端末のサウンド設定が自動的にステレオサウンドに切り替 わって最適なオーディオ体験が実現します。また、さまざまな状況での着信音や音声通知を設定するこ ともできます。

システム音量の調整:音量ボタンを押しながら \ をタップすることで、着信音、メディア、アラーム、通 話時の音量を調整できます。

● また、システム設定で音量を調整することもできます。 ② 設定 を開いて 音 をタップし、音量スライ ダーをドラッグして音量を調整します。

サウンドモード、バイブモード、マナーモードの切り替え:ステータスバーを下にスワイプして、ショートカ ットパネルを開きます。 ニ゚<sup>))</sup> をタップして、**サウンド、サイレント、バイブ** モードを簡単に切り替えることが できます。

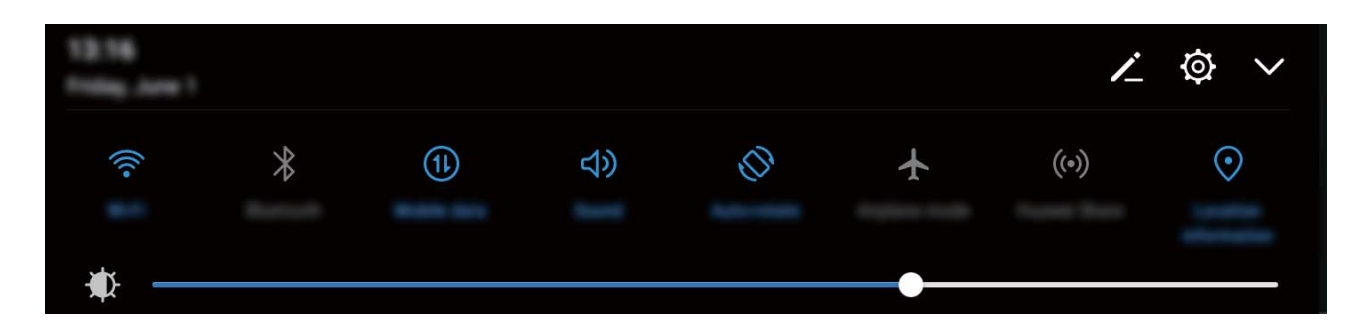

キーパッドと通知音の有効化: ◎ 設定 を開いて 音 > その他のサウンド設定 に移動し、キーパッドと 通知音を有効/無効にします。

端末をマナーモードに設定する:音 画面で、マナーモード を有効にします。マナーモード を有効にした 後、マナーモード時のバイブ を有効にします。これにより、着信があったときに画面が点灯して端末が 振動するようになります。

■ Wi-Fi対応のみのタブレット端末では、この機能がサポートされていません。

着信音と通知音のカスタマイズ:音 画面で、カスタム着信音を選択するか、通知 を使用します。

### 目の疲れを軽減する視力保護モードの有効化

視力保護モードは、ブルーライトを効果的に低減して画面を暖色系の色に調整することで、目の疲れを 和らげて視力を保護します。

視力保護モードの有効化: 設定 を開いて 画面 > 視力保護 に移動し、視力保護 を有効にします。 視力保護モードアイコン じ がステータスバーに表示されます。視力保護モードを有効にするとブルー ライトが一部カットされ、画面が黄色がかった色になります。

サウンドと表示

視力保護モードの簡単な有効化/無効化:ステータスバーを下にスワイプして、ショートカットパネルを 開きます。ショートカットパネルの \ をタップしてショートカットパネルを展開し、 る を有効/無効に します。

設定した時間に視力保護モードを有効化:毎日設定した時間に視力保護モードを有効にするように、端 末を設定できます。視力保護モードが無効になっている場合、 設定 を開いて画面 > 視力保護 に 移動し、時間帯指定 を有効にしてから、開始時間 と 終了時間 を設定します。

視力保護モードの色温度の調整:視力保護モードを有効にすると、ブルーライトが一部カットされ、画面 が軽く黄色がかった色になります。色温度は必要に応じて調整できます。視力保護 を有効にしてから 色温度スライダーを調整すると、画面の色を寒色系または暖色系にすることができます。

## その他の表示設定

#### 画面設定の変更

必要に応じてフォントサイズを変更したり、画面の明るさを調整できます。

■ 設定 を開いて、画面 をタップします。ここから、以下の操作を行うことができます。

● 画像と文字サイズの変更:表示モード をタップし、必要に応じて画面モードを選択します。

● 文字サイズの変更:文字サイズ をタップし、使用するサイズを選択します。

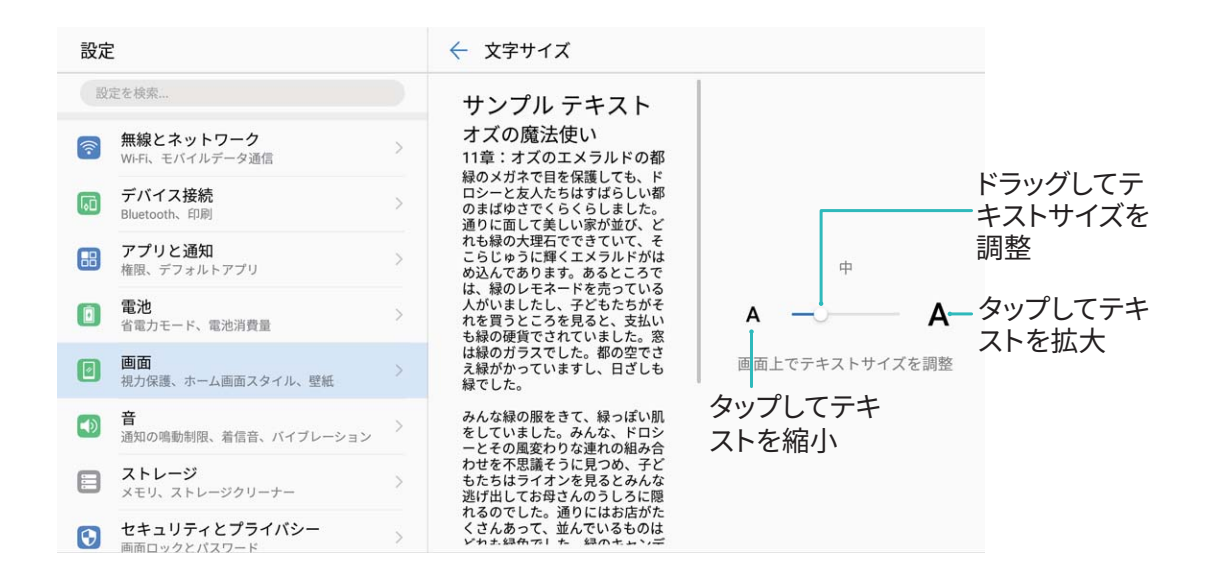

- 画面の明るさの調整:画面の明るさ で、自動 の横のチェックボックスをオンにします。このオプション が有効な場合、周囲の明るさに基づいて画面の明るさが自動的に調整されます。明るさを手動で調 整するには、明るさのスライダーをドラッグするか、ステータスバーを下にスワイプして通知パネルを 開き、明るさの設定にアクセスします。
- 画面の自動回転を有効にする:画面の自動回転 を有効にします。あるいは、ステータスバーを下に スワイプし、ショートカットパネルを開いて ◇ をオンにします。

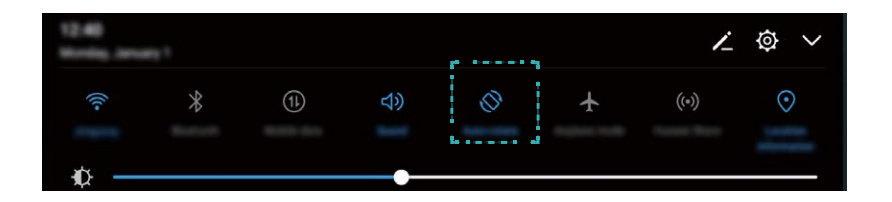

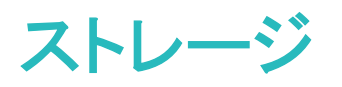

## ストレージクリーナー

#### メモリのクリーンアップによるパフォーマンス向上

ストレージクリーナーを使用すると、キャッシュ、大容量ファイルや不要なファイル、未使用のアプリファ イルをすばやく削除して、システムパフォーマンスを向上させ、端末を最高の状態に保つことができま す。

システムのパフォーマンスが低下したり、ストレージの空き容量が少なくなると、端末管理アプリからクリ ーンアップの通知が表示されます。画面の指示に従って、端末のメモリをクリーンアップし、ストレージの 空き容量を確保することができます。

クリーンアップ:端末の使用に影響を与えずに、不要なファイルとシステムキャッシュをスキャンしてメモ リと内部ストレージの空き容量をすばやく確保できます。

ディープクリーンアップ:大容量のファイル、ビデオ、画像、アプリの残存ファイル、音楽ファイル、不要な インストールパッケージ、未使用ファイル、サイズが大きいファイルなどをスキャンし、そのスキャン結果 に基づいてクリーンアップが推奨されます。これにより、重要なファイルを誤って削除することなく、ストレ ージの空き容量を確保できます。

#### ストレージクリーナーの有効化

ストレージの空き容量が少なくなると、端末は時間の経過とともに動作が遅くなることがあります。メモリ のクリーンアップを使用してストレージの空き容量を確保し、システム性能を向上させ、端末のスムーズ な動作を維持できます。

■端末管理 を開き、クリーンアップ をタップし、スキャンの結果に基づいてメモリとキャッシュをクリー ンアップして、端末の性能を向上させます。クリーンアップ後もストレージの空き容量が少ない場合、ス キャンの結果とクリーンアップの推奨事項に基づいて、ディープクリーンアップを実行し、より多くのスト レージの空き容量を確保することができます。

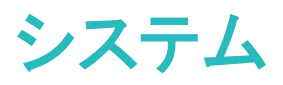

# 入力方法の変更

好みに応じて、端末の入力方法を変更できます。

■設定 を開きます。システム > 言語と文字入力 > デフォルトのキーボード > 入力方法の設定 に移 動して、該当する入力方法を有効にします。言語と文字入力 に戻って デフォルトのキーボード をタップ し、入力方法を選択します。

### ユーザー補助

#### TalkBack による画面テキストの読み上げ

TalkBackでは、画面上でタップ、選択、または有効にした内容が読み上げられます。視覚障害を持つユ ーザーが端末を操作できるようにする便利なツールです。

- 1 3 設定 を開き、スマートアシスト > ユーザー補助 > TalkBack に移動し、TalkBack設定画面を開き ます。
- 2 TalkBack を有効にして OK をタップします。TalkBackを初めて有効にすると、端末でチュートリアル が起動します。チュートリアルをもう一度再生する必要がある場合は、 
(2) をタップしてTalkBack設 定画面を開き、チュートリアルを起動します。
- 3 © をタップし、タッチガイド を有効にします。タッチガイド が有効になると、端末でタップした内容が 読み上げられます。

端末で画面の内容が急に読み上げられるのはなぜですか?この機能を無効にするにはどうしたらよい でしょうか?誤ってTalkBackを有効にした可能性があります。TalkBackを無効にするには、電源ボタン を長押しして、端末が振動したら、2本の指で画面に触れて3秒以上そのままにします。

#### TalkBack ジェスチャー

TalkBackでは、端末の操作に特別なジェスチャーを使用します。TalkBackが有効な場合、端末を操作す るにはジェスチャーが必要です。

TalkBackを誤って有効にした場合にTalkBackを無効にするには電源ボタンを長押しし、端末が振動 したら2本の指で画面に触れて、3秒以上そのままにすると無効になります。

画面を操作する:2本の指で上下にスワイプすると、メニューリストがスクロールします。左右にスワイプ すると、画面間で移動できます。

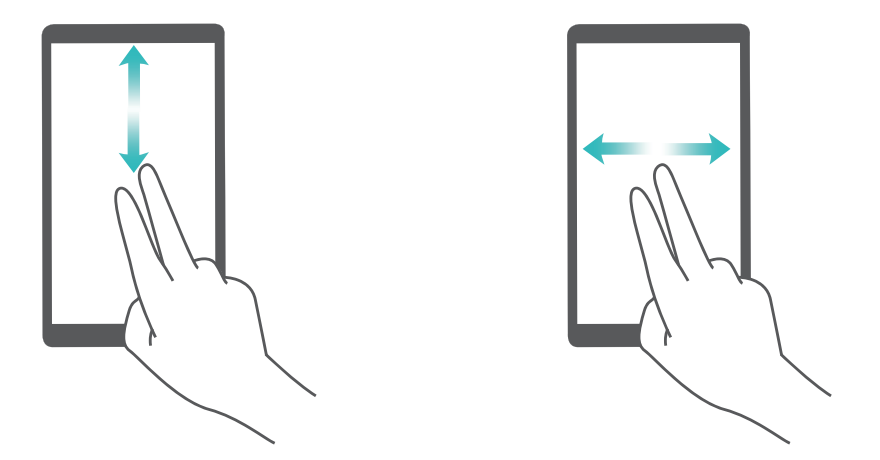

アイテムを選択する:1本の指でアイテムをタップして、選択します(アイテムは開きません)。端末で選 択したアイテムの内容が読み上げられます。

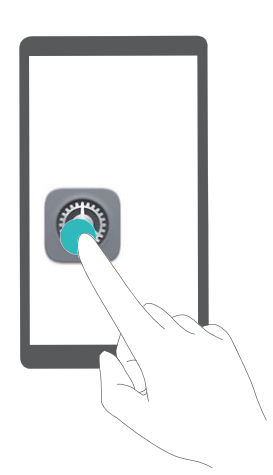

アイテムを開く:1本の指で画面をダブルタップして、前の手順で選択した内容を確定します。

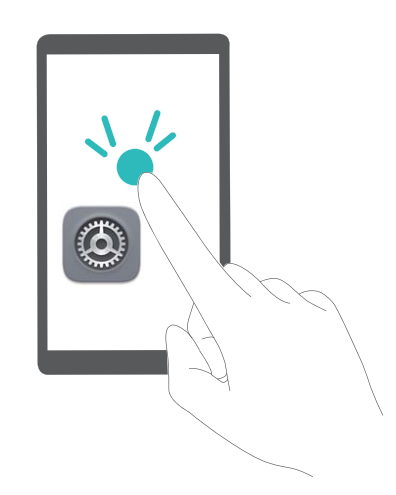

たとえば、設定 を開くには、設定 アイコンを1本の指で1回タップしてから、画面上の任意の場所を2回タ ップします。

#### TalkBack でのテキスト読み上げの出力

テキスト読み上げ機能では、端末の画面に表示されているテキストが読み上げられます。また、 TalkBackサービスでこの機能を使用すると、視覚障害を持つユーザーが端末を操作できるようになりま す。

■設定 を開いて スマートアシスト > ユーザー補助 に移動し、テキスト読み上げ を有効にします。使 用するエンジンと音声速度を設定して、この機能を有効にします。

#### 色補正を有効にする

色補正設定では、端末で色覚異常の影響を補正できます。

色補正を有効にすると、色覚が正常なユーザーには一部の色がわかりづらくなることがあります。

■ 設定 を開いて スマートアシスト > ユーザー補助 > 色補正 に移動し、色補正 を有効にします。補 正モード をタップし、必要な色補正モードを選択します。

### 一般設定

#### システム言語の変更

端末のシステム言語の変更は、簡単に行うことができます。

■ 設定 を開いて システム > 言語と文字入力 > 言語 に移動し、システム言語を選択します。言語リ ストから言語が見つからない場合、言語を追加をタップして言語を追加します。

#### システムの時刻と日付の設定

海外への旅行時やSIMカードの変更時は、端末には現地のモバイルネットワークから提供された時刻と 日付が自動的に表示されます。手動で時刻と日付を調整したり、時刻形式を変更したり、ロック画面に デュアルクロックを設定したりすることもできます。

■ 設定 を開いてシステム > 日付と時刻 に移動します。ここから、以下の操作を行うことができます。

- ●時刻と日付の変更:日付と時刻の自動設定 を有効にすると、端末の時刻と日付をモバイルネットワー クと同期できます。日付と時刻の自動設定 を無効にすると、時刻と日付を手動で設定できます。
- タイムゾーンの変更:タイムゾーンを自動設定 を有効にすると、端末のタイムゾーンをモバイルネット ワークと同期できます。 タイムゾーンを自動設定 を無効にすると、タイムゾーンを手動で設定できま す。

■ Wi-Fi対応のみのタブレット端末では、この機能がサポートされていません。

- ●時刻形式の変更:24時間表示 を有効にすると、時刻形式を24時間に設定できます。24時間表示 を 無効にすると、時刻形式を12時間に設定できます。
- ロック画面でのデュアルクロック設定:海外にいる場合、端末には現地のモバイルネットワークから提 供された現地の時刻と日付が自動的に表示されます。デュアルクロック を有効にして ホーム都市 を 設定すると、ロック画面にデュアルクロックを表示できます。一方には現地の時刻、もう一方には自国 の時刻が表示されます。

Wi-Fi対応のみのタブレット端末では、この機能がサポートされていません。

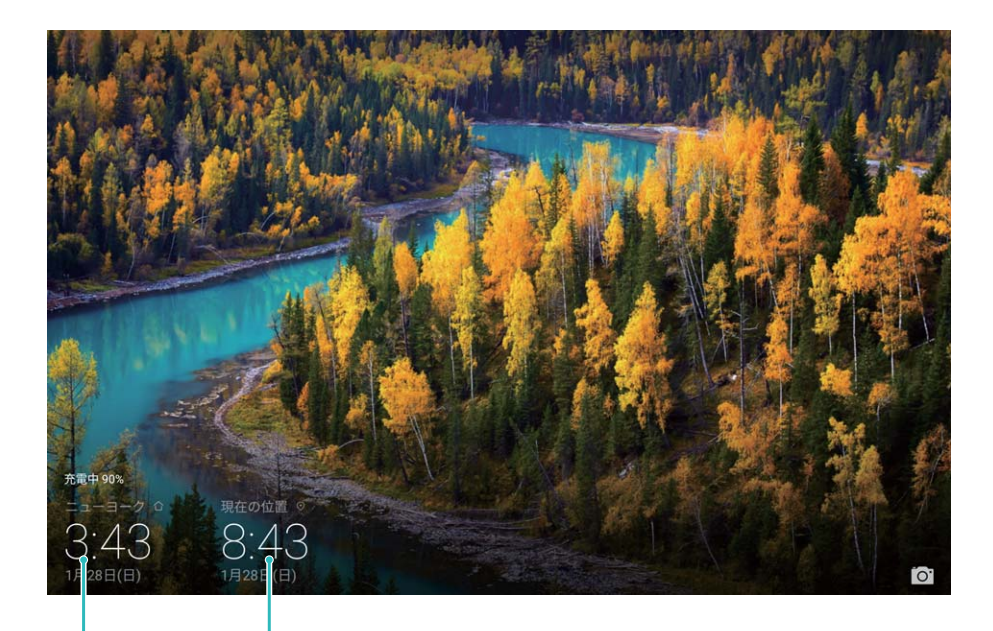

選択した都帀の ネットワーク 提供の日付と時刻 日付と時刻

### 電源 ON/OFF の時間帯指定

電源の自動ON/OFF機能を使用して、設定した時間に端末の電源をONまたはOFFにすることができま す。

**© 設定 を開いて スマートアシスト > 電源ON/OFFタイマー に移動し、電源OFFタイマー と 電源ONタ** イマー を有効にして、電源をON/OFFにする時間と繰り返し設定を設定します。指定した時間に端末の 電源が自動的にONまたはOFFになります。

電源ON/OFFの時間帯指定を無効にするには、電源OFFタイマー と 電源ONタイマー を無効にします。

#### 安全なフライトと電池節約のための機内モードの有効化

機内モードを有効にすると、電池の消費も抑えることができます。

● 機内では、乗務員の指示に従って端末の電源を切るか、機内モードにしてください。

機内モードを有効にすると、端末は自動的に通話、モバイルデータ通信サービス、Bluetooth、Wi-Fiを 無効にします。ただし、BluetoothとWi-Fiは機内モードでも手動で有効にできます。

ショートカットスイッチを使用した機内モードの有効化/無効化:ステータスバーを下にスワイプします。 通知パネルから  $\searrow$  をタップし、ショートカットパネルを開いて  $\bigstar$  をタップします。

設定メニューからの機内モードの有効化/無効化: ◎ 設定 を開いて 無線とネットワーク をタップし、 機内モード を有効/無効にします。

機内モードを有効にすると、 ★ アイコンがステータスバーに表示されます。

#### アカウントの管理と更新

複数のメールアカウントやアプリ通知、記録を複数の端末やコンピュータと同期したい場合があります。 端末を使用すると、他の端末やコンピュータなどさまざまなデバイスで、複数のメールやアプリのアカウ ントをリアルタイムに管理および更新できます。

- <sup>l</sup> サードパーティのアプリが端末にインストールされている場合にのみ、サードパーティのアプリの アカウントを作成できます。
	- 同期できる情報のタイプはアカウントのタイプによって異なります。

■ 設定 を開いて アカウント をタップします。ここから、以下の操作を行うことができます。

- アカウントの追加:アカウントを追加 をタップしてアカウントタイプを選択してから、画面の指示に従い アカウント詳細を入力してアカウントを追加します。
- アカウントの削除:削除したいアカウントを選択してから、 Ⅲ をタップして画面の指示に従いアカウン トを削除します。
- アカウントの同期: : をタップして データの自動同期 を選択し、画面の指示に従って OK をタップし ます。データの自動同期 を選択しない場合、アカウントを手動で選択して ◯ をタップすることで同 期できます。
## システム更新

## オンライン更新の実行

ご利用の端末では、新しいバージョンが利用可能な場合にシステムアップデートのダウンロードとインス トールを要求するメッセージが表示されます。オンライン更新機能によって、素早く安全に端末を更新で きます。

- 1 オンライン更新を実行する前に、ご利用の端末がインターネットに接続されていることを確認して ください。オンライン更新には、インターネット接続が必要です。不要なデータ通信料が発生しな いよう、Wi-Fiネットワーク経由で端末の更新を実施してください。
	- 更新処理中に、ご利用の端末の雷池残量が30%以上あることを確認してください。
	- ファームウェアやシステムアップデートをインストールする際に、不正なサードパーティ製ソフトウ ェアを使用しないでください。これによって、端末の機能が終了したり、個人情報が漏洩するおそ れがあります。最良の結果を得るために、オンライン更新機能を使用してシステムを更新する か、最寄りのHuaweiサービスセンターに端末を持って行ってください。
	- データの消失を防ぐために、端末を更新する前にデータを必ずバックアップしてください。
	- 一部のサードパーティ製アプリ(オンラインバンキングアプリやゲームなど)は、新しいシステムバ ージョンと互換性がない可能性があります。サードパーティ製アプリの新しいバージョンがリリー スされるまでお待ちください。
- 1 3 設定 を開きます。
- 2 システム > システム更新 > 更新の確認 に移動します。
	- システム側で新しいアップデートが検出されたら、新しいバージョン > クイック更新 に移動してく ださい。
	- <sup>l</sup> システムが最新であることが確認されたら、 > 最新の完全パッケージをダウンロード に移 動します。システム側で新しいアップデートが検出されたら、新しいバージョン > クイック更新 に 移動してください。

システムの更新が完了するまでに、しばらく時間がかかる場合があります。更新処理中は、端末を使用 しないでください。更新が完了すると、端末が自動的に再起動されます。

本書は参考用です。色、サイズ、および画面のレイアウトを含む(ただしこれら に限定されない)実際の製品は異なる場合があります。この取扱説明書に記載 されているすべての記述、情報、および推奨事項は、明示または非明示の保証を 行うものではありません。

【重要】

本端末で最後にログインした「Googleアカウント」を忘れないようにしてください。

本端末には、他人に無断で使用されないように端末を保護することを目的として、 Googleアカウントによる「端末保護機能」が搭載されております。 工場出荷設定への復元やmicroSDカードを使用した更新などを行う際に、本端末で 最後にログインしたGoogleアカウントの入力が必要になる場合があります。Google アカウントを忘れた場合、有償修理(保証期間内含む)が必要となりますので ご注意ください。

ご利用の国や地域の最新のホットラインおよびメールアドレスについては、 https://consumer.huawei.com/en/support/hotline をご確認ください。

モデル: AGS2-L09 AGS2-W09

EMUI8.0\_01